# Nigeria States Framework Contract for SaaS e-Procurement Solution

# End User Administrator Manual Issue 01 Version 1.0

# EUROPEAN DYNAMICS S.A.

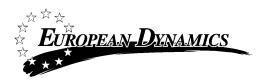

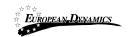

# **Modification History**

| Date       | Version | Author | Comments        |
|------------|---------|--------|-----------------|
| 01/02/2021 | 1.0     | ED     | Initial version |

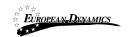

# **Table of Content**

|              | 1     | MINIMUM AND RECOMMENDED SYSTEM REQUIREMENTS                                  | 10         |
|--------------|-------|------------------------------------------------------------------------------|------------|
|              | 2     | E-BIDDING FUNCTIONALITY                                                      | 11         |
| 2.1          | GENER | RAL USAGE GUIDELINES                                                         | 11         |
| 2.2          | The P | ROCESS MENU FUNCTIONALITY                                                    | 11         |
| 2.3          | MAIN  | Page                                                                         | 12         |
| 2.3          | .1    | Login Section                                                                |            |
| 2.3          | .2    | Search Section                                                               |            |
| 2.4          |       | TO THE SYSTEM                                                                |            |
| 2.5          |       | TO THE SYSTEM FOR THE FIRST TIME                                             | -          |
| 2.6          |       | UT FROM THE PLATFORM                                                         |            |
| 2.7          |       | VORD RECOVERY                                                                |            |
| 2.8          |       | TENANCE OF USER'S PROFILE                                                    |            |
| 2.9          |       | LE FORMAT SUPPORT                                                            |            |
| 2.10         |       | FILE UPLOAD VALIDATION                                                       |            |
| 2.11         |       | CHING FUNCTIONALITY                                                          |            |
| 2.1          |       | Simple Search                                                                |            |
| 2.1          |       | Advanced Search                                                              |            |
| 2.1          | -     | Current Processes Search                                                     |            |
| 2.12         |       | CURING AND DISPOSAL ENTITY MANAGEMENT                                        | -          |
| 2.1          |       | Register PDE                                                                 |            |
| 2.1          |       | Edit Organisation Details                                                    |            |
| 2.1          | -     | View the Users Belonging to the Procuring and Disposal Entity                |            |
| 2.1          |       | Add a New User in a Procuring and Disposal Entity                            |            |
| 2.1          | -     | Edit User's Details                                                          |            |
| 2.1          |       | Logon Notifications                                                          |            |
| 2.13         |       |                                                                              |            |
| 2.14<br>2.15 |       | AGE ADMINISTRATORS<br>AGE HELPDESK USERS                                     | -          |
| 2.15         |       | AGE HELPDESK USERS                                                           |            |
| 2.10         |       | Add Provider User                                                            |            |
|              | 6.2   | Edit Provider Organisation                                                   |            |
| 2.1          |       | Edit Provider Organisation                                                   |            |
| 2.17         |       | JLATORY, ADMINISTRATIVE REVIEW AND ATTORNEY GENERAL USERS OVERSIGHT BOD      |            |
|              |       | LICITOR GENERAL DEPARTMENT, QUALIFICATION AUTHORITY AND DEVELOPMENT PARTNERS | -          |
| INDU         | 54    | LICTOR GENERAL DEPARTMENT, QUALIFICATION AUTHORITT AND DEVELOPMENT FARTNERS  | DODI OSEKS |
| 21           |       | Add Oversight Body Admin User                                                |            |
| 2.1          |       | Add Appeals Tribunal Admin User                                              | -          |
| 2.1          |       | Add Solicitor General Admin User                                             |            |
| 2.1          | -     | Add Qualification Authority Body User                                        |            |
| 2.1          |       | Add Development Partners Body User                                           |            |
| 2.18         |       | EM PROPERTIES                                                                |            |
| 2.1          |       | Manage Timeframes                                                            |            |
| 2.1          | -     | Manage Thresholds                                                            |            |
| 2.1          |       | Manage Administrative Review fees                                            |            |
| 2.1          |       | Manage System Parameters                                                     |            |
| 2.1          |       | Manage Public Holiday Rules                                                  |            |
| 2.1          |       | Payment Reconciliation                                                       |            |
|              | 01/0  | 2/2021 End-user Administrator Manual_v1.0 (1).docx                           | Page       |

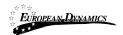

| 2.19 | TEMP | PLATE LIBRARY                     | 78 |
|------|------|-----------------------------------|----|
| 2.19 | 9.1  | View Folder / Subfolder / Content |    |
| 2.19 | 9.2  | Create Subfolder                  |    |
| 2.19 | 9.3  | Edit/Delete Subfolder             |    |
| 2.19 | 9.4  | Create Document                   |    |
| 2.19 | 9.5  | Edit / Delete Document            |    |
| 2.19 | 9.6  | Create Dynamic Document           |    |
| 2.19 | 9.7  | Search Template Library           |    |
| 2.20 | AUDI | TING                              |    |
| 2.21 | CONF | FIGURE PASSWORDS                  | 91 |
| 2.22 | Send | MANUAL NOTIFICATION               | 95 |
| 2.23 | CATE | GORIES MANAGEMENT                 |    |
| 2.24 | MAN  | AGE INFORMATION AREA              |    |

# Table of Figures

| Figure 1: Example of a table header                                            | 11    |
|--------------------------------------------------------------------------------|-------|
| Figure 2: The Process Menu (collapsed)                                         | 12    |
| Figure 3: The Process Menu (expanded)                                          | 12    |
| Figure 4: Main page                                                            | 12    |
| Figure 5: Login panel                                                          | 13    |
| Figure 6: Search panel                                                         | 14    |
| Figure 7: User login                                                           | 15    |
| Figure 8: Wrong credentials                                                    | 15    |
| Figure 9: Confirmation email received during registration                      | 16    |
| Figure 10: The transaction number                                              |       |
| Figure 11: Confirmation of the user agreement                                  |       |
| Figure 12: Change the password functionality                                   | 18    |
| Figure 13: Logout functionality                                                |       |
| Figure 14: Password recovery/change                                            |       |
| Figure 15: Email containing a registration transaction and unique access link. | 19    |
| Figure 16: Resetting the password                                              |       |
| Figure 17: Edit User's Profile                                                 |       |
| Figure 18: Password Configuration Rules                                        |       |
| Figure 19: Simple search for Process                                           |       |
| Figure 20: Advanced search for a Process                                       |       |
| Figure 21: Advanced search for a Procuring and Disposal Entity                 |       |
| Figure 22: Advanced search for a Provider organisation                         |       |
| Figure 23: Advanced search for Procuring and Disposal Entity users             |       |
| Figure 24: Advanced search for Provider users                                  |       |
| Figure 25: Advanced search for Administrator users                             |       |
| Figure 26: Advanced search for an annual procurement and disposal plan ent     |       |
| Figure 27: Advanced search for contracts                                       |       |
| Figure 28: Current Processes search                                            |       |
| Figure 29: Register PDE                                                        |       |
| Figure 30: Register PDE - Step 1                                               |       |
| Figure 31: Register PDE - Step 2                                               |       |
| Figure 32: Management of Procuring and Disposal Entity details                 |       |
| Figure 33: Editing Organisation details                                        |       |
| Figure 34: Display of users belonging to the procuring and disposal entity     |       |
| Figure 35: Insert a new user in a procuring and disposal entity                |       |
| Figure 36: Editing user details                                                |       |
| Figure 37: Logon notifications                                                 |       |
| Figure 38: Logon notifications administrator action confirmation e-mail        |       |
| Figure 39: Account activation for a user                                       |       |
| Figure 40: Account activation, preview user details                            |       |
| Figure 41: Account activation                                                  |       |
| Figure 42: Administrators panel, Manage administrators                         |       |
| Figure 43: System administrators list                                          |       |
| Figure 44: Registration of a system administrator                              |       |
| Figure 45: Administrators panel, Manage Helpdesk Users                         |       |
| Figure 46: Helpdesk Users list                                                 |       |
| Figure 47: Registration of a helpdesk user                                     |       |
| Figure 48: Edit helpdesk user's account                                        |       |
| 01/02/2021 End-user Administrator Manual_v1.0 (1).docx                         | Page  |
| $U_1 U_2 Z_2 Z_1 = U_1 U_2 U_2 U_1 U_1 U_1 U_1 U_1 U_1 U_1 U_1 U_1 U_1$        | 1 uge |

Page 5 of 104

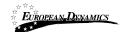

| Figure 49: Register Provider link                                         |          |
|---------------------------------------------------------------------------|----------|
| Figure 50: Register Provider - Step 1                                     |          |
| Figure 51: Register Provider - Step 2                                     |          |
| Figure 52: Register Provider - Step 3                                     |          |
| Figure 53: Register Provider - Step 4 (optional)                          |          |
| Figure 54: UNSPSC code selection                                          |          |
| Figure 55: Register Provider - Step 5                                     |          |
| Figure 56: Add Provider user link                                         |          |
| Figure 57: Add Provider user                                              |          |
| Figure 58: Edit provider organisation link                                |          |
| Figure 59: Edit provider organisation                                     |          |
| Figure 60: Edit provider user profile                                     |          |
| Figure 61: Oversight Body Authority menu selection                        |          |
| Figure 62: View Oversight Body users' link                                |          |
| Figure 63: List of Regulatory Body Authority users                        |          |
| Figure 64: Add Oversight Body Admin User                                  |          |
| Figure 65: Appeals Tribunal Authority menu selection                      |          |
| Figure 66: View Appeals Tribunal Body users' link                         |          |
| Figure 67: List of Appeals Tribunal Body users                            | 59       |
| Figure 68: Add Administrative Review Body Authority user                  | 60       |
| Figure 69: Solicitor General Department menu selection                    | 60       |
| Figure 70: View Solicitor General Department users' link                  | 61       |
| Figure 71: List of Attorney General Body Authority users                  | 61       |
| Figure 72: Add Solicitor General Body Authority user                      | 62       |
| Figure 73: Qualification Authority menu selection                         | 63       |
| Figure 74: View Qualification Authority users' link                       | 64       |
| Figure 75: List of Qualification Authority users                          | 64       |
| Figure 76: Add Provider Certifier User                                    | 65       |
| Figure 77: Development Partners Body menu selection                       | 66       |
| Figure 78: View Qualification Authority users' link                       | 67       |
| Figure 79: List of Qualification Authority users                          | 67       |
| Figure 80: Add Development Partners Administrator User                    |          |
| Figure 81: Manage timeframes menu option                                  | 69       |
| Figure 82: Manage Timeframes                                              | 69       |
| Figure 83: Manage thresholds menu option                                  |          |
| Figure 84: Authority Type and Process Type Selection                      | 70       |
| Figure 85: Select Contract Type                                           |          |
| Figure 86: Manage values for system parameters, depending on previously s | selected |
| options                                                                   | 71       |
| Figure 87: Manage Administrative Review Fees menu option                  | 72       |
| Figure 88: Select Authority type                                          | 72       |
| Figure 89: Manage Administrative Review Fees for Local Government         |          |
| Figure 90: Manage Administrative Review Fees for Central Government       | 73       |
| Figure 91: Manage system parameters menu option                           |          |
| Figure 92: Example of the Manage system parameters section                |          |
| Figure 93: Manage Public Holiday Rules menu option                        |          |
| Figure 94: Create a new Public Holiday                                    |          |
| Figure 95: Payment reconciliation menu option                             |          |
| Figure 96: Update payment status                                          |          |
| Figure 97: Payment reconciliation failure                                 |          |
|                                                                           |          |

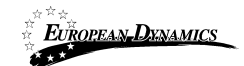

| Figure 98: Template library link                                            | 78             |
|-----------------------------------------------------------------------------|----------------|
| Figure 99: View template library root folder                                |                |
| Figure 100: View folder / subfolder links                                   |                |
| Figure 101: View Root folder details (1)                                    |                |
| Figure 102: View Root Folder details (2)                                    |                |
| Figure 103: View Folder Contents Link                                       | 31             |
| Figure 104: View Folder Contents                                            |                |
| Figure 105: Create subfolder under the root folder                          |                |
| Figure 106: Create Subfolder link                                           |                |
| Figure 107: Edit/delete Subfolder link                                      |                |
| Figure 108: Create document link                                            |                |
| Figure 109: Create Document Page / The Title, Description and Attachment an | re             |
| mandatory fields                                                            |                |
| Figure 110: Edit / Delete document links                                    | 36             |
| Figure 111: Dynamic Document Parameters                                     |                |
| Figure 112: Search Template Library Link                                    |                |
| Figure 113: Search Template Library parameters                              |                |
| Figure 114: Administration panel, auditing reports                          | 39             |
| Figure 115: Auditing activities                                             | 90             |
| Figure 116: Auditing report                                                 | 91             |
| Figure 117: Administration panel, Configure passwords9                      | 92             |
| Figure 118: Configure passwords, uppercase/lowercase letters configuration9 | 93             |
| Figure 119: Configure passwords, numbers, other characters and parameter    | rs             |
| configuration                                                               | 94             |
| Figure 120: Send manual notification menu option                            |                |
| Figure 121: Send Manual Notification page9                                  |                |
| Figure 122: Categories Management menu option                               | 96             |
| Figure 123: View Categories Management root folder                          | 97             |
| Figure 124: Add new Category                                                | 98             |
| Figure 125: Add new Sub-Category                                            | <del>)</del> 9 |
| Figure 126: Add new Item for a Category10                                   |                |
| Figure 127: Information panel, Manage Information Area                      | )2             |
| Figure 128: Displayed information                                           | )2             |
| Figure 129: Management of information area10                                |                |
| Figure 130: Upload a News item 10                                           |                |
| Figure 131: Information area, list of news items10                          | )4             |

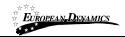

# Table of Tables

| Table 1: Pagination options | 11 |
|-----------------------------|----|
| Table 2: Additional options | 11 |

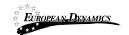

# Acronyms / Abbreviations

| AO         | Accounting Officer                                                |
|------------|-------------------------------------------------------------------|
| API        | Application Programming Interface                                 |
| APDP       | Annual Procurement and Disposal Plan                              |
| BEB        | Best Evaluated Bidder                                             |
| BPT        | Bid Preparation Tool                                              |
| RDPCM      | Resident Due Process Committee Member (RDPCM)                     |
| RDPCS      | Resident Due Process Committee Secretary (RDPCS)                  |
| CPMS       | European Dynamics Contract Performance Management System          |
| CQS        | Consultants Qualification Selection                               |
| BECC       | Bid Evaluation Committee Chairperson                              |
| BEC        | Bid Evaluation Committee                                          |
| ED         | EUROPEAN DYNAMICS                                                 |
| EOI        | Expression of Interest                                            |
| ePPS       | European Dynamics electronic Public Procurement System            |
| FA         | Framework Agreement                                               |
| FBS        | Fixed Budget Selection                                            |
| FDR        | Further Discount Rate                                             |
| GUI        | Graphical User Interface                                          |
| HD         | Head of Department                                                |
| HEB        | Highest Evaluated Bid                                             |
| HF         | Head of Finance                                                   |
|            |                                                                   |
| HPDU       | Head of Procuring and Disposal Unit                               |
| HPM        | Head of Performance Monitoring                                    |
| LCS        | Least Cost Selection                                              |
| LO         | Legal Officer                                                     |
| JSON       | JavaScript Object Notation                                        |
| NGN        | Nigerian Naira                                                    |
| NUTS       | Nomenclature of Territorial Units for Statistics (used in the EU) |
| OCDS       | Open Contracting Data Standard                                    |
| OP         | Bid Opener                                                        |
| PDE        | Procuring and Disposing Entity                                    |
| PIN        | Prior Information Notice                                          |
| PO         | Procurement Officer                                               |
| PBS        | Programme Budgeting System                                        |
| PMIS       | Procurement Management Information System                         |
| PMO        | Performance Monitoring Officer                                    |
| QBS        | Quality Based Selection                                           |
| QCBS       | Quality and Cost Based Selection                                  |
| RFP        | Request for Proposal                                              |
| RfPQ       | Request for Post-Qualification                                    |
| RGD        | Registrar General Department                                      |
| RN         | Received Note (for all procurement categories)                    |
| SA         | System Administrator                                              |
| TCS        | Technical Compliance Selection                                    |
| UNSPSC     | United Nations Standard Products and Services Code                |
| URL        | Uniform Resource Locator                                          |
| 01/02/2021 | End-user Administrator Manual_v1.0 (1).docx Page                  |

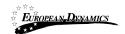

# 1 Minimum and Recommended System Requirements

| Minimum requirements:<br>Relatively recent Operating System (e.g. Windows XP or 7, or equivalent)<br>Office tools (e.g. MS Office support MS Word, MS Excel, or equivalent)<br>Email client (e.g. MS Outlook, or equivalent) with access to the end-user's<br>mailbox<br>Browser: Internet Explorer (11 or higher), or Firefox (40 or higher), or Opera /<br>Chrome / Safari (latest)<br>Session Cookies: enabled<br>Window Resolution: 1024 x 768<br>PDF viewer (e.g. Adobe PDF Reader, or equivalent)<br>Compression/decompression software (e.g. 7zip, winrar, or equivalent)<br>JavaScript enabled, for full end-user experience<br>Access to the Internet through HTTP/HTTPS<br>A valid e-mail address<br>Pop-up blockers disabled |
|----------------------------------------------------------------------------------------------------|
| Recommended requirements:<br>Windows 7, or above<br>MS Office 2003, or above<br>Email client (e.g. MS Outlook, or equivalent) with access to the end-user's<br>mailbox<br>Browser: Internet Explorer (11 or higher), or Firefox (45.0.1 or higher)<br>Session Cookies: enabled<br>Window Resolution: 1024 x 768<br>PDF viewer (e.g. Adobe PDF Reader, or equivalent)<br>JavaScript enabled, for full end-user experience<br>Compression/decompression software (e.g. 7zip, winrar, or equivalent)<br>Access to the Internet through HTTP/HTTPS<br>A valid e-mail address<br>Pop-up blockers disabled                                                                                                    |

01/02/2021

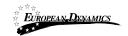

# 2 E-Bidding Functionality

## 2.1 General Usage Guidelines

The procurement modules of the e-GP system will provide the following common navigation behaviour/functionality:

Tabular display. Any data displayed in tabular format will have a header which helps the user to navigate.

| #    | Process No 💌         | PE▲▼          | Info | Bids Submission<br>Deadline 🖛 | Procedure ** | Status 🛶 | Notice<br>PDF | Publication<br>Date | Estimated Total<br>Contract Value |
|------|----------------------|---------------|------|-------------------------------|--------------|----------|---------------|---------------------|-----------------------------------|
| 1    | 0 🔻 Results per page | ay they be an |      |                               |              |          |               |                     | « < Page 1 - > »                  |
| SEAF | RCH RESULTS          |               |      |                               |              |          |               |                     |                                   |

Figure 1: Example of a table header

The arrows **\*\*** are used for sorting the results (in ascending/descending order) by the

corresponding field. The button is used to hide/ show a number of fields in the table.

Any search query or list, with more than a page of results, will include the following navigation buttons.

#### **Table 1: Pagination options**

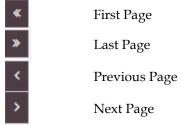

The following buttons are also widely used within e-GP.

#### Table 2: Additional options

Calendar Button. Selecting this button opens a calendar enabling the user to select a
 Search Button. Selecting this button opens a searching window enabling the user to

Clear Button. This button clears the selection of the user

## 2.2 The Process Menu Functionality

During the creation and manipulation of a Process, the Process Menu contains all available choices to the user. The Process Menu is collapsed by default.

01/02/2021

茴

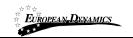

PROCESS:

🔳 Process Menu -

#### Figure 2: The Process Menu (collapsed)

If the user selects the Process Menu, it will be expanded to show all available functionalities. The user can select any of the provided functionalities.

| 🗐 Process Menu 🕆         |  |
|--------------------------|--|
| View Process             |  |
| Create Complaint         |  |
| EC declaration responses |  |
| Associated Officers      |  |
| Process Documents        |  |
| Interested Providers     |  |
| Clarifications           |  |
| Workflow                 |  |
| Process Structure        |  |
|                          |  |

#### Figure 3: The Process Menu (expanded)

Selecting the Process Menu, again, will collapse it (Figure 2).

# 2.3 Main Page

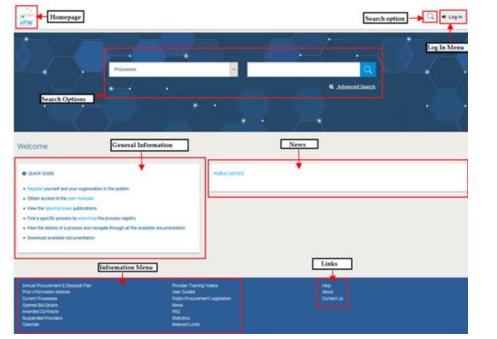

01/02/2021

End-user Administrator Manual\_v1.0 (1).docx

Page 12 of 104

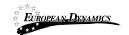

#### Figure 4: Main page

The main page of the e-GP system consists of the following elements:

- **Top column**, which contains the Login panel, Homepage Panel and Search option Panel.
- **Central column**, which contains general information regarding the system, the Providers and the users of the Procuring and Disposal Entity. Furthermore, it lists any uploaded news about the system usage.
- **Bottom column**, which contains the Information menu panel, helpful links and functionalities which are available within all pages of e-GP.

The following are the most important sections within the main page.

#### 2.3.1 Login Section

|   | Login                                                                                                    |
|---|----------------------------------------------------------------------------------------------------|
|   |                                                                                                    |
| 1 | Username:                                                                                                    |
|   |                                                                                                    |
|   | Password:                                                                                                    |
|   |                                                                                                    |
|   |                                                                                                    |
|   | LOGIN                                                                                                    |
|   | Porgot your password?                                                                                                    |
|   | For security reasons, please log out and exit your web browser when you are done accessing services that require authentication! |
|   |                                                                                                    |

#### **Figure 5: Login panel**

In this section, functionality is provided to enable all users (Procuring and Disposal Entity, Providers and Administrators) to login in the system providing that they use the correct credentials (username and password). Furthermore, functionality to recover a user's password is included.

01/02/2021

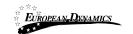

### 2.3.2 Search Section

| Quick Search Options | Qui |                 | Quick Search      |  |
|----------------------|-----|-----------------|-------------------|--|
| Select               | ~   |                 | <u> </u>          |  |
| Select               |     |                 |                   |  |
| Processes            |     | Advanced Search |                   |  |
| Organisation         |     |                 | Current Processes |  |
| Users                |     | Advanced        | 1 🔶               |  |
| Contracts            |     | Search          |                   |  |
| APDP                 |     |                 | Current           |  |
|                      |     |                 | Processes         |  |
|                      |     |                 |                   |  |

Figure 6: Search panel

The users can use this section to search for Processes, Organizations, Users, Contracts and Annual Procurement and Disposal Plan entries. Advanced searching functionality,

(by selecting the button) is also provided (Figure 6). Finally, the users also can search for Current Processes.

## 2.4 Login to the System

All users of the e-GP module should have an appropriate user name and password. In order for a user to login to the system, he must provide his credentials in the login section of the main page:

| EUROPEAN-DENAMICS     | Nigeria States- Framework Contract for S<br>Error! Unknown document property na | SaaS e-Procurement Solution |
|-----------------------|---------------------------------------------------------------------------------|-----------------------------|
|                       | Login                                                                           |                             |
|                       |                                                                                 |                             |
| Username:             |                                                                                 |                             |
|                       |                                                                                 |                             |
| Password:             |                                                                                 |                             |
|                       |                                                                                 |                             |
|                       | LOGIN                                                                           |                             |
| Forgot your password? |                                                                                 |                             |
|                       | se log out and exit your web browser when you ces that require authentication!  |                             |

Figure 7: User login

If the user provides incorrect credentials (either user name or password) an error message will be displayed, informing the user regarding the remaining failed attempts:

| Login                                                                                                    |     |
|----------------------------------------------------------------------------------------------------|-----|
| ٢                                                                                                    |     |
| Invalid credentials. The total number of allowed failed attempts is                                                             | 10  |
| Username:                                                                                                    |     |
|                                                                                                    |     |
| Password:                                                                                                    |     |
|                                                                                                    |     |
|                                                                                                    |     |
| LOGIN                                                                                                    |     |
| • Forgot your password?                                                                                                    |     |
| For security reasons, please log out and exit your web browser when<br>are done accessing services that require authentication! | you |
|                                                                                                    |     |

**Figure 8: Wrong credentials** 

01/02/2021

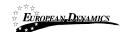

If the user provides an incorrect password for a username more than 10 times, his account will be temporally locked and a message will be displayed.

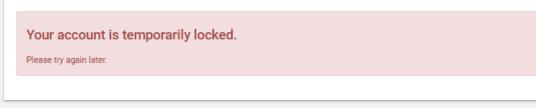

## 2.5 Login to the System for the First Time

The following steps are available, when the user logs in to access the e-GP services for the first time.

As a first step, the user will have to provide the transaction number (which is received by email after his successful registration on the platform):

| You have successfully completed the Registration process on e-GP.<br>A document confirming your registration details is attached.                                                                                                    |
|----------------------------------------------------------------------------------------------------|
| Please ensure that you also keep a separate note of your e-GP password.                                                                                                    |
| Once your Registration has been approved, you will receive another email telling you that the Registration Process has been successfully completed.                                                                                                    |
| When you receive that email, please log in to e-GP from the link below to verify your account.<br>You will require the username and transaction number shown below, along with your password.<br>https://niger-demo.eurodyn.com/epps/home.do                                                                                                    |
| Your username is:<br>Your registration transaction number is:                                                                                                    |
| Instructions for using e-GP can be found by clicking on the 'User Guides' link at the top of the homepage.<br>Please ensure you read these instructions before downloading any tender documentation or submitting a bid.                                                                                                    |
| If you require further assistance at any stage, click on the 'Contact Us' link at the top of the homepage.                                                                                                    |
| DO NOT DELETE THIS                                                                                                    |
| IMPORTANT: All actions within e-GP will be recorded for auditing purposes.<br>This email and any files transmitted with it are confidential and intended solely for the use<br>of the individual or entity to whom they are addressed. If you have received this email in error<br>please notify the e-GP manager. This message contains confidential information and is intended<br>only for the individual named. If you are not the named addressee you should not disseminate,<br>distribute or copy this e-mail. If you are not the intended recipient you are notified that disclosing,<br>copying, distributing or taking any action in reliance on the contents of this information<br>is strictly prohibited. |
| Please do not reply to this mail.                                                                                                    |
|                                                                                                    |

#### Figure 9: Confirmation email received during registration.

After providing his user credentials, the user is requested to provide the transaction number received during the registration:

01/02/2021

End-user Administrator Manual\_v1.0 (1).docx

Page 16 of 104

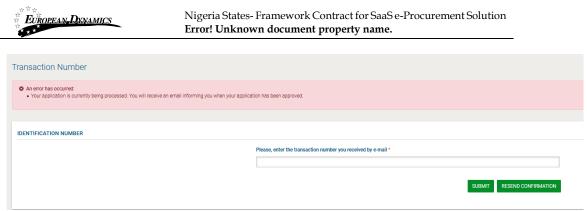

#### Figure 10: The transaction number

If the user has misplaced the e-mail with the transaction number, it can be resent to the

registered e-mail address by clicking on the

RESEND CONFIRMATION button.

Finally, the user is prompted to read and accept the System User Agreement:

| Please read below User Agreement ("license") carefully before using the system.<br>By using the system, you are agreeing to be bound by the terms of this license.<br>If you do not agree to the terms of this license, do not use the software. If you do not agree to the terms of the license, please decline the agreement.<br>Nigeria eGP Terms and Conditions | Accept Agreement |                                                                                                    |        |        |
|----------------------------------------------------------------------------------------------------|------------------|----------------------------------------------------------------------------------------------------|--------|--------|
|                                                                                                    |                  | By using the system, you are agreeing to be bound by the terms of this license.<br>If you do not agree to the terms of this license, do not use the software. If you do not agree to the terms of the license, please decline the agreement.<br>Nigeria eGP Terms and Conditions | ACCEPT | REJECT |

#### Figure 11: Confirmation of the user agreement

After the acceptance of the agreement, the user is requested to edit/change his password.

| EUROPEAN DENAMICS                                       | Nigeria States- Framework Contract for SaaS e-Procurement Solution <b>Error! Unknown document property name.</b> |   |
|---------------------------------------------------------|----------------------------------------------------------------------------------------------------|---|
| Edit Account                                            |                                                                                                    |   |
| An error has occurred:     Please change your password. |                                                                                                    | × |
| Username                                                | User Role *                                                                                                    |   |
| First Name *                                            | Last Name *                                                                                                    |   |
| Password                                                | Re-enter Password                                                                                                |   |
| Password Rules<br>Email *                               | Phone Number<br>376 (AD)                                                                                         |   |
| Country * Nigeria                                       | → → → → → → → → → → → → → → → → → → →                                                                            |   |
| Street Address                                          | User designation/Position                                                                                        |   |
| Mobile Phone Number     376 (AD)                        | Fax 376 (AD) 🗸                                                                                                   |   |
| Receive logon notifications                             |                                                                                                    |   |
| Active                                                  | CANCEL SAVE                                                                                                    |   |

Figure 12: Change the password functionality

# 2.6 Log Out from the Platform

The user can exit the e-GP services by selecting the "Log Out" functionality:

| Å | Lodded in as:   |
|---|-----------------|
|   | Last login on : |
|   | ✔ Edit Profile  |
|   | 🕒 Log Out       |

**Figure 13: Logout functionality** 

### 2.7 Password Recovery

The user can recover his password from the "Forgot your password" functionality (Figure 5) available from the login page.

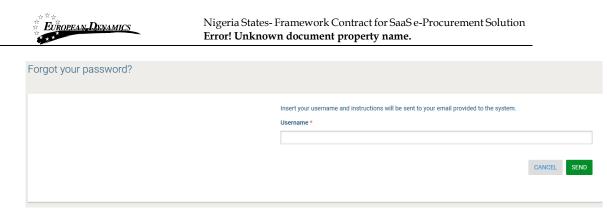

#### Figure 14: Password recovery/change

If the provided details are valid, the system sends an email to the associated address, containing a transaction number and a unique generated access link:

e-GP Platform - Password Reset Instructions New password for user: \_\_\_\_, with full name \_\_\_\_\_. Go to the following link and insert new password with transaction number. You can access the new password section through the following link: prepareResetPassword.do? and the second second second second second second second second second second second second second second second Your registration transaction number is: If you require further assistance, refer to the User Guides link or click on the Contact Us link at the top of the homepage IMPORTANT: All actions within e-GP will be recorded for auditing purposes. This email and any files transmitted with it are confidential and intended solely for the use of the individual or entity to whom they are addressed. If you have received this email in error please notify the e-GP manager. This message contains confidential information and is intended only for the individual named. If you are not the named addressee you should not disseminate, distribute or copy this e-mail. If you have received this e-mail by mistake delete this e-mail from your system. If you are not the intended recipient you are notified that disclosing, copying, distributing or taking any action in reliance on the contents of this information is strictly prohibited. Please do not reply to this mail. \*\*\*\*\*\*\*\*\*\*\*\*\*\*\*\*\*\*\*\*\*\*\*\*\*\*\*\*\*

Figure 15: Email containing a registration transaction and unique access link

In order to reset the password, the user accesses the displayed link. To trigger the password reset functionality, the system requires the user to provide:

- Username
- New password
- Password confirmation
- Transaction Number
- Secret question response

01/02/2021

| European Dynamics | Nigeria States- Framework Contract for SaaS e-Procurement Solution <b>Error! Unknown document property name.</b> |
|-------------------|----------------------------------------------------------------------------------------------------|
|                   |                                                                                                    |
| Reset password    |                                                                                                    |
|                   | Password: * 🖲                                                                                                    |
|                   | Re-enter Password: * 🔁                                                                                           |
|                   | Please, enter the transaction number you received by e-mail: *                                                   |
|                   | Resend Confirmation Secret Question: *                                                                           |
|                   | Secret Answer: *                                                                                                 |
|                   |                                                                                                    |
|                   | RESET FINISH                                                                                                    |
|                   | * Fields with asterisk are mandatory                                                                             |

Figure 16: Resetting the password

## 2.8 Maintenance of User's Profile

After successful authentication the user can edit their profile by selecting the "Edit Profile" functionality accessible from the left menu.

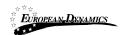

| PDEs/Provide | rs - Administrators - Administration - Reports - Manage Information Area - | e-Contracts    | Logged in as:   |
|--------------|----------------------------------------------------------------------------|----------------|-----------------|
|              |                                                                            |                | ROOT_AUTHORITY  |
| Account      |                                                                            |                | Last login on : |
|              |                                                                            |                |                 |
|              |                                                                            |                | Edit Profile    |
|              | Usemame                                                                    | User Role *    | le Log Out      |
|              |                                                                            |                | · · · ·         |
|              | First Name *                                                               | Last Name *    |                 |
|              |                                                                            |                |                 |
|              | Address                                                                    | City           |                 |
|              |                                                                            |                |                 |
|              | Email *                                                                    | Phone Number   |                 |
|              |                                                                            | 376 (AD) 🗸     |                 |
|              | Country*                                                                   |                |                 |
|              | Niger                                                                      |                | ~               |
|              | Mobile Phone Number                                                        | Fax            |                 |
|              | 376 (AD) v                                                                 | 376 (AD) 🗸     |                 |
|              | Secret Question *                                                          | Secret Answer* |                 |
|              | ×                                                                          |                |                 |
|              | Status                                                                     |                |                 |
|              | Active                                                                     |                | ~               |
|              |                                                                            |                |                 |
|              |                                                                            |                | CANCEL SAVE     |

### Figure 17: Edit User's Profile

The password should follow a specific configuration. To view the password rules the user should click on the link "Password Rules" (Figures Figure 17 and Figure 18).

The password configuration rules consist of:

- Letters (upper case/lower case) allowed to be used
- Numbers allowed to be used
- Characters allowed to be used
- Allowed login failures
- Password lifetime
- Password length (min/max)
- Password history

| EUROPEAN DYNAMICS             | Error! Unknown document prope | erty name.         |
|-------------------------------|-------------------------------|--------------------|
|                               |                               |                    |
| Upper case letters            | K Select All                  | Lower case letters |
| A                             | 8                             |                    |
| В                             | 8                             | ٥                  |
| C<br>D                        | *                             | e<br>d             |
| E                             | ,                             |                    |
| F                             | 8                             | f                  |
| s                             | 8                             | ٥                  |
| H                             | *                             | h                  |
| 1                             | *                             |                    |
| ĸ                             | 8                             | k                  |
| L                             | ×                             | 1                  |
| M                             | 8                             | m                  |
| N D                           | *                             | n                  |
| 0<br>P                        |                               | 0                  |
| ç                             | 8                             | q                  |
| R                             | ×                             | r i                |
| 5                             | 8                             | 8                  |
| T<br>U                        | *                             | t                  |
| V                             | *                             |                    |
| W                             | 8                             | w                  |
| x                             | ×                             | x                  |
| Ŷ                             | 8                             | у                  |
| Z                             | 8                             | 2                  |
| Numbers<br>0                  | * Select All                  |                    |
| 1                             | 8                             |                    |
| 2                             | 8                             |                    |
| 3                             | 2                             |                    |
| 4<br>5                        | *                             |                    |
| 6                             | 8                             |                    |
| 7                             | ×                             |                    |
| 8                             | 8                             |                    |
| p                             | 8                             |                    |
| Other characters              | * Select All                  |                    |
| ,<br>9                        | 8                             |                    |
| :                             | ×                             |                    |
| 3                             | 8                             |                    |
|                               | 8                             |                    |
| Allowed login failures        |                               | v                  |
| 10                            |                               | Ŷ                  |
| Password lifetime (in months) |                               | -                  |
| Never                         |                               | Ŧ                  |
| Password Min length           |                               | -                  |
| 6                             |                               | Ŧ                  |
| Password Max length           |                               | -                  |
| 20                            |                               | Ŧ                  |
| Password history              |                               |                    |
| Activate                      |                               |                    |
| Password strength             |                               |                    |

#### **Figure 18: Password Configuration Rules**

In case the password does not follow the password configuration the following message appears.

| ) | A | n error has occurred:                                            |
|---|---|------------------------------------------------------------------|
|   | • | Password can not be less than 6 characters. Check Password Rules |
|   | i | Password's strength must be at least weak. Check Password Rules  |

# 2.9 XLS File Format Support

All XLS files uploaded to the e-GP system must abide to the Microsoft Office Excel 2003 format.

01/02/2021

End-user Administrator Manual\_v1.0 (1).docx

Page 22 of 104 All XLS files must abide to the Microsoft Office Excel 2003 format.

Users that have later versions should save their files in 2003 format (Save as type and select the option "Excel 97-2003 Workbook").

## 2.10 XLS File Upload Validation

Every time a new XLS file is uploaded onto the e-GP system, the system performs validation checks to ensure that the uploaded file abides to the pre-defined template for the upload. There are several different templates supported by the system, namely:

- Annual Procurement and Disposal Plan XLS
- Evaluation Report XLS

Whenever an invalid XLS file is uploaded onto e-GP, the system will either present to the end-user the reasons for not accepting it (e.g. invalid format), or will grant the end-user access to download an Error Report XLS, which details the precise reasons for rendering the XLS invalid.

### 2.11 Searching Functionality

The e-GP system provides both Simple and Advanced search mechanisms. Both functionalities allow searching for Processes, Organisations, Users, Contracts (available only to SA users) and Annual Procurement and Disposal Plan entries.

#### 2.11.1 Simple Search

The simple search functionality covers searching for available Processes, registered Organisations, registered Users and published Annual Procurement and Disposal Plan entries.

Simple search queries are performed by:

- Selecting the type of searching (Processes, Organisations, Users, Contracts, and Plans) from the selection list.
- Providing the full name of the required record or part of it using the "\*" wildcard.
- Selecting the button "Search", with the magnifying glass.

The results, if any, are then presented in a tabular form.

|           | an <b>,D</b> yn |                                                            | geria States- Fra<br>r <b>or! Unknown</b> |      |                                         | for SaaS e-Procure<br><b>y name.</b> | ement Sol                                                                                                    | ution  | -                     |
|-----------|-----------------|------------------------------------------------------------|-------------------------------------------|------|-----------------------------------------|--------------------------------------|----------------------------------------------------------------------------------------------------|--------|-----------------------|
| Simple se | earch           |                                                            |                                           |      |                                         |                                      |                                                                                                    |        |                       |
|           | SEA             | RCH RESILTS                                                |                                           |      |                                         |                                      |                                                                                                    |        |                       |
|           | 10              | 10 • Results per page   Displaying: 1-10 :                 | Did works in total                        |      |                                         |                                      |                                                                                                    | 1      | < Page1+ +            |
|           |                 | Process No                                                 | PE                                        | info | Bids Submission<br>Deadline ++          | Procedure                            | Status                                                                                                    | Notice | Publication Dat       |
|           | 1               | responses families                                         | JAJOH THEY                                |      | permanence door                         | fam (oranis tisking<br>1796          | No.<br>Talantaryor                                                                                                    | 1      | 10070011              |
|           | 2               | sump.                                                      | 100.000                                   | 0    | 2012/01/01/01                           | numeroranity<br>con                  | nauno                                                                                                    | *      | -0.000,0001<br>-0.000 |
|           | 3               | second second                                              | Among                                     |      | TERTAINING AVAI                         | THE RESIDENCE                        | Salation of the local division of the local division of the local | 2      | -0.01001              |
|           | 4               | Particular d'Accorded Tablence                             | Address for a                             | -0   | 1101001-12104                           | (per principality)<br>(1998)         | Conception (                                                                                                    | π.     | 16.07(011)            |
|           | 5               | Free Stadi Rossine for Stagle of Association<br>Stationary | Addated Design                            | .0   | 120520704490                            | Predoktion (1911                     | Gentler                                                                                                    | а.     | 1005009               |
|           | 6               | antarga.                                                   | 50.141                                    | 0    | 10.001400000000000000000000000000000000 | THE PROPERTY AND                     | nauto:                                                                                                    | *      | 10210                 |
|           | 7               | mentaneur meet jegen van                                   | -dates and the set                        | .0   | *******                                 | THE RESIDENCE AND A                  | transfer.                                                                                                    |        | TRACE OF              |

**Figure 19: Simple search for Process** 

### 2.11.2 Advanced Search

The advanced search functionality enables searching for Processes, Organisations, Users and Provider Profiles, Contracts and Annual Procurement and Disposal Plan entries. In addition, the functionality supports searching Organisations that fulfil a specific provider profile. In order to perform an advanced search query, the user should:

- Select the type of the search by using the appropriate button
- Provide information in one or more fields (use of \* wildcard is also enabled).
- Select the button "Search"

For further information on each criterion select the respective info icon <sup>(1)</sup> The results, if any, will be presented in a tabular form.

| vanced Search           |                            |                    |           |                             |  |  |
|-------------------------|----------------------------|--------------------|-----------|-----------------------------|--|--|
| vanced Search           |                            |                    |           |                             |  |  |
|                         |                            |                    |           |                             |  |  |
| Process Organisation    | User Provider Profiles Cor | tract Annual Proce | vernént & | Disposal Plan               |  |  |
|                         |                            |                    |           |                             |  |  |
| TideO                   |                            |                    |           | Annual Plan Reference()     |  |  |
| 0                       |                            |                    |           |                             |  |  |
| Name of Procuring and D | isposing Entity()          |                    |           | Funding Source              |  |  |
|                         |                            |                    |           | Gelect funding source v     |  |  |
| Process Status          |                            |                    |           | Process Type0               |  |  |
| -Select Process Status  |                            |                    | Ψ.        | Gelect Process Type         |  |  |
| Procurement/Disposal Ty | pe0                        |                    |           | Procedure()                 |  |  |
| -Select Procurement/D   | sposal Type-               |                    | Ψ.        | -Select Procedure-          |  |  |
| Bid submission deadline | date()                     |                    |           | Description()               |  |  |
| From:                   | To:                        |                    |           |                             |  |  |
|                         |                            |                    |           | Maximum characters: \$2000. |  |  |
| UNSPSC Codes            |                            |                    |           | Estimate Amount()           |  |  |
|                         |                            | a                  | 8         | Min: Max:                   |  |  |
| Bid Opening Date()      |                            | 71                 |           |                             |  |  |
|                         |                            |                    | •         |                             |  |  |

Figure 20: Advanced search for a Process

In order to search for an organisation, the user needs to first provide the organisation type (Procuring Entity/ Provider).

| dvanced Search                              |                     |                                 |                     |
|---------------------------------------------|---------------------|---------------------------------|---------------------|
| Process Organisation User Provider Pro      | ofiles Contract Ann | ual Procurement & Disposal Plan |                     |
| Type: O Provider    Procuring and Disposing | Entity              |                                 |                     |
| Name of Procuring and Disposing Entity      |                     | PDE Code                        |                     |
| Country                                     |                     |                                 |                     |
| All                                         |                     | $\sim$                          |                     |
| City                                        |                     | Address                         |                     |
|                                             |                     |                                 |                     |
|                                             |                     |                                 | CANCEL RESET SEARCH |
|                                             |                     |                                 |                     |

Figure 21: Advanced search for a Procuring and Disposal Entity

| 01/02/ | 2021 |
|--------|------|
|--------|------|

| lvanced Search                |                      |          |                   |                  |      |
|-------------------------------|----------------------|----------|-------------------|------------------|------|
|                               |                      |          |                   |                  |      |
| Process Organisation User     | Provider Profiles    | Contract | Annual Procuremen | & Disposal Plan  |      |
|                               |                      |          |                   |                  |      |
| Type:  Provider  O  Procuring | and Disposing Entity |          |                   |                  |      |
| Organisation Name             |                      |          |                   | UNSPSC Codes     |      |
|                               |                      |          |                   |                  | ĵq t |
|                               |                      |          |                   |                  | *    |
| Country of Provider           |                      |          | ~                 |                  |      |
| Country of Provider All       |                      |          | •                 |                  |      |
|                               |                      |          | Ť                 | Address          |      |
| All                           |                      |          |                   | Address          |      |
| All                           |                      |          |                   | Address<br>Email |      |

Figure 22: Advanced search for a Provider organisation

In order to search for a user, the organisation type (Procuring Entity or Provider) must also be selected.

| Advanced Search                                                                           |                     |  |  |  |  |  |
|-------------------------------------------------------------------------------------------|---------------------|--|--|--|--|--|
| Process Organisation User Provider Profiles Contract Annual Procureme                     | ent & Disposal Plan |  |  |  |  |  |
| User's type of organisation: O Provider    Procuring and Disposing Entity O Administrator |                     |  |  |  |  |  |
| First Name:                                                                               | Last Name:          |  |  |  |  |  |
| Username:                                                                                 | Email:              |  |  |  |  |  |
| Organisation Name:                                                                        | Country:            |  |  |  |  |  |
|                                                                                           | Nigeria ~           |  |  |  |  |  |
|                                                                                           | CANCEL RESET SEARCH |  |  |  |  |  |
|                                                                                           |                     |  |  |  |  |  |

Figure 23: Advanced search for Procuring and Disposal Entity users

| vanced Search                         |                                                    |                               |      |
|---------------------------------------|----------------------------------------------------|-------------------------------|------|
|                                       |                                                    |                               |      |
| Process Organisation User             | Provider Profiles Contract Annua                   | l Procurement & Disposal Plan |      |
| Process Organisation Oser             | Provider Profiles Contract Annua                   | i Procurement a Disposal Plan | <br> |
|                                       |                                                    |                               |      |
|                                       |                                                    |                               |      |
| User's type of organisation:  Provide | <ul> <li>Procuring and Disposing Entity</li> </ul> | O Administrator               |      |
| User's type of organisation:  Provide | O Procuring and Disposing Entity                   | Administrator     Last Name:  |      |
|                                       | O Procuring and Disposing Entity                   |                               |      |
|                                       | <ul> <li>Procuring and Disposing Entity</li> </ul> |                               |      |
| First Name:                           | <ul> <li>Procuring and Disposing Entity</li> </ul> | Last Name:                    |      |
| First Name:                           | <ul> <li>Procuring and Disposing Entity</li> </ul> | Last Name:                    |      |

Figure 24: Advanced search for Provider users

| Advanced Search                                                                                                  |                            |  |  |  |  |
|----------------------------------------------------------------------------------------------------|----------------------------|--|--|--|--|
| Process Organisation User Provider Profiles Contract Annual Pr                                                   | rocurement & Disposal Plan |  |  |  |  |
| User's type of organisation: O Provider O Procuring and Disposing Entity   Administrator  First Name: Last Name: |                            |  |  |  |  |
| Username:                                                                                                    | Email:                     |  |  |  |  |
|                                                                                                    | CANCEL RESET SEARCH        |  |  |  |  |
|                                                                                                    |                            |  |  |  |  |

Figure 25: Advanced search for Administrator users

Annual procurement and disposal plan entries can be filtered by any combination of the publication date, the procurement type, the procurement method, the UNSPSC code or the procuring entity.

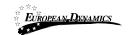

| Process      | Organisation       | User       | Provider Profiles | Contract | Annual P | rocurement & Disposal Pla | an     |    |    |        |          |
|--------------|--------------------|------------|-------------------|----------|----------|---------------------------|--------|----|----|--------|----------|
| From Public  | ation Date         |            |                   |          |          |                           |        |    |    |        |          |
|              |                    |            |                   | 8        | hh       | 00                        | ~      | mm | 00 | ~      | ť        |
| lo Publicati | on Date            |            |                   |          |          |                           |        |    |    |        |          |
|              |                    |            |                   | <b>m</b> | hh       | 00                        | $\sim$ | mm | 00 | $\sim$ | ť        |
| rom Submi    | ission Deadline/O  | pening Dat | e                 |          |          |                           |        |    |    |        |          |
|              |                    |            |                   | 8        | hh       | 00                        | ~      | mm | 00 | ~      | ť        |
| To Submiss   | ion Deadline/Ope   | ning Date  |                   |          |          |                           |        |    |    |        |          |
|              |                    |            |                   | <b>—</b> | hh       | 00                        | $\sim$ | mm | 00 | ~      | ť        |
| ubject:      |                    |            |                   |          |          |                           |        |    |    |        |          |
| abjeet       |                    |            |                   |          |          |                           |        |    |    |        |          |
| rocess Typ   |                    |            |                   |          |          |                           |        |    |    |        |          |
|              | ocess Type-        |            |                   |          |          |                           |        |    |    |        |          |
|              | occos type         |            |                   |          |          |                           |        |    |    |        |          |
| Category:    | ontract Type-      |            |                   |          |          |                           |        |    |    |        |          |
|              |                    |            |                   |          |          |                           |        |    |    |        |          |
|              | nt or Disposal Met | hod:       |                   |          |          |                           |        |    |    |        |          |
| -Select Pr   | ocedure Type-      |            |                   |          |          |                           |        |    |    |        |          |
| ource of Fi  | unds:              |            |                   |          |          |                           |        |    |    |        |          |
| -Select Fu   | ind Type-          |            |                   |          |          |                           |        |    |    |        |          |
|              | des:               |            |                   |          |          |                           |        |    |    |        |          |
| JNSPSC Co    |                    |            |                   |          |          |                           |        |    |    |        | ^        |
| INSPSC Co    |                    |            |                   |          |          |                           |        |    |    |        | <b>Q</b> |
| NSPSC Co     |                    |            |                   |          |          |                           |        |    |    |        |          |
|              | nd Disposing Enti  | y:         |                   |          |          |                           |        |    |    |        |          |

Figure 26: Advanced search for an annual procurement and disposal plan entry

Advanced Search Process Organisation User Provider Profiles Contract Annual Procurement & Disposal Plan Contract Title: Contract Number: Status: 
Active O Expired CANCEL RESET SEARCH

Contracts can be filtered by Contract Title, Number or its status.

Figure 27: Advanced search for contracts

### 2.11.3 Current Processes Search

In order to view the latest processes published within the service, the user can click on the "Current Processes" link, as depicted in Figure 28. This will automatically present

| 01/02/2021 | End-user Administrator Manual_v1.0 (1).docx | Page  |
|------------|---------------------------------------------|-------|
|            |                                             | 28 of |

104

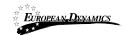

the list of the latest processes that are available to the user (depending on his/her access rights).

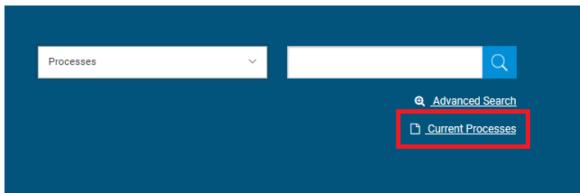

Figure 28: Current Processes search

## 2.12 Procuring and Disposal Entity Management

SA users can perform the following management activities for the procuring entities registered within the system:

- Register PDE
- Edit PDE details
- View the users registered within the procuring and disposal entity
- Add new users in the procuring entity
- Edit user's details

### 2.12.1 Register PDE

SA user clicks on the respective link under "PDEs/Providers" menu in order to proceed with the registration of a new procuring entity.

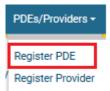

#### Figure 29: Register PDE

SA must fill in all mandatory information and click "Next". The SA will also need to create the first user of the PDE (i.e. the PDEA user). The SA user is in position to select the parent entity of a PDE during PDE registration.

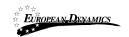

| Register | PD  |
|----------|-----|
| Redister | FDI |

| STEP 1: ORGANISATION DETAILS |                          |
|------------------------------|--------------------------|
| PDE Name *                   | PDE Code *               |
| PDE Type *                   |                          |
| -Select PDE Type-            | ]                        |
| Has Parent 🗌                 |                          |
| Department *                 | Street Address *         |
| -Select Department-          |                          |
| PO Box                       | Postal Code *            |
|                              |                          |
| City                         | 1                        |
|                              |                          |
| Country *                    | Email                    |
| Nigeria ~                    |                          |
| Latitude                     | Longitude                |
|                              |                          |
| Phone number 1 *             | Phone number 2           |
| 376 (AD) 🗸                   | 376 (AD) 🗸               |
| Fax                          | Website                  |
| 376 (AD) 🗸                   |                          |
| Can create FA? 🗹             | Compliance Monitoring No |
| Initiate the APDP No         |                          |
|                              |                          |
|                              | CANCEL RESET NEXT        |
|                              |                          |

Figure 30: Register PDE - Step 1

01/02/2021

| EUROPEAN-DENAMICS         | Nigeria States- Framewo<br>Error! Unknown docun | ork Contract for SaaS e-Procurement Solution nent property name. |
|---------------------------|-------------------------------------------------|------------------------------------------------------------------|
| PDE Administrator Details |                                                 |                                                                  |
| PDE ADMINISTRATOR DETAILS |                                                 |                                                                  |
| First Name *              |                                                 | Last Name *                                                      |
|                           |                                                 |                                                                  |
| Username *                |                                                 | Email *                                                          |
| Password *                |                                                 | Re-enter Password *                                              |
|                           |                                                 |                                                                  |
| Password Rules            |                                                 |                                                                  |
| Department *              |                                                 | User designation/Position *                                      |
| -Select Department-       | ~                                               |                                                                  |
| Physical Address *        |                                                 | PO Box                                                           |
|                           |                                                 |                                                                  |
| Postal Code               |                                                 |                                                                  |
|                           |                                                 |                                                                  |
| City                      |                                                 | Country *                                                        |
|                           |                                                 | Nigeria ~                                                        |
| Phone Number              |                                                 | Mobile Phone Number 1                                            |
| 376 (AD) 🗸                |                                                 | 376 (AD) 🗸                                                       |
| Mobile Phone Number 2     |                                                 | Receive logon notifications                                      |
| 376 (AD) 🗸                |                                                 |                                                                  |
| Secret Question *         |                                                 | Secret Answer*                                                   |
| Select                    | ~                                               |                                                                  |
| CANCEL                    |                                                 | BACK RESET CREATE                                                |

Figure 31: Register PDE - Step 2

SA fills in all mandatory information and clicks "Create".

In order to manage the details of a Procuring and Disposal Entity, the SA needs to use the searching functionality to find the Procuring and Disposal Entity of interest.

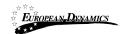

# View Organisation

| EDIT ORGANISATION                        | DEPARTMENT MANAGEME | NT VIEW USERS | ADD USER |
|------------------------------------------|---------------------|---------------|----------|
| PDE NAME:                                |                     |               |          |
| PDE CODE:                                |                     |               |          |
| PDE TYPE:                                |                     |               |          |
| HAS PARENT:                              |                     |               |          |
| PARENT ENTITY:                           |                     |               |          |
| DEPARTMENT:                              |                     |               |          |
| STREET ADDRESS:                          |                     |               |          |
| PO BOX:                                  |                     |               |          |
| POSTAL CODE:                             |                     |               |          |
| CITY:                                    |                     |               |          |
| COUNTRY:                                 |                     |               |          |
| LATITUDE:                                |                     |               |          |
| LONGITUDE:                               |                     |               |          |
| EMAIL:                                   |                     |               |          |
| PHONE NUMBER 1:                          |                     |               |          |
| PHONE NUMBER 2:                          |                     |               |          |
| FAX:                                     |                     |               |          |
| WEBSITE:                                 |                     |               |          |
| STATUS:                                  |                     |               |          |
| CAN CREATE FA?:<br>COMPLIANCE MONITORING |                     |               |          |
| INITIATE THE APDP:                       | <b>-</b>            |               |          |
| REQUISITION THRESHOLD:                   |                     |               |          |
| REQUISITION TRICEBIOLD.                  |                     |               |          |
| VIEW ALL PUBLISHED N                     | IOTICES             |               |          |

#### Figure 32: Management of Procuring and Disposal Entity details

## 2.12.2 Edit Organisation Details

Selecting "Edit Organisation" allows the SA to edit the organisation's details.

| * <b>R</b> * <b>D</b> |  |
|-----------------------|--|
| EUROPEAN DYNAMICS     |  |
|                       |  |

| Edit | Organ | isation | Profile |
|------|-------|---------|---------|
| COR  | organ | isation | FIONE   |

| ADD USER VIEW USERS                   |                     |
|---------------------------------------|---------------------|
|                                       |                     |
| PDE Name *                            | PDE Code *          |
|                                       |                     |
| POE Type *                            |                     |
| · · · · · · · · · · · · · · · · · · · |                     |
| Has Parent                            |                     |
| Department *                          | Street Address *    |
| ×                                     |                     |
| P0 Box                                | Postal Code         |
|                                       |                     |
| City                                  |                     |
|                                       |                     |
| Country*                              | Email               |
| ×                                     |                     |
| Latitude                              | Longitude           |
|                                       |                     |
| Phone number 1 *                      | Phone number 2      |
| 376 (AD) 🗸                            | 376 (AD) ~          |
| Fax                                   | Website             |
| 376 (AD) 🗸                            |                     |
| Can create FA7 🖸                      |                     |
| Compliance Monitoring 🖸               | Initiate the APDP 🖸 |
| Requisition Threshold (NGN):          |                     |
|                                       |                     |
| Status                                |                     |
| Active                                | ×                   |
|                                       |                     |
|                                       | CANCEL RESET SAVE   |

Figure 33: Editing Organisation details

### 2.12.3 View the Users Belonging to the Procuring and Disposal Entity

Selecting "**View Users**" functionality allows the listing of all the users registered within the selected procuring entity.

| iew Users             |                           |                     |         |          |         |
|-----------------------|---------------------------|---------------------|---------|----------|---------|
|                       |                           |                     |         |          |         |
| 10 V Results per page | Displaying all 4 matches. |                     |         |          | « < >   |
| # First Name +*       | Last Name +*              | Organisational Role | Country | Status 🛶 | Actions |
| 1                     |                           |                     |         | Active   | 1       |
| 2                     |                           |                     |         | Active   | 1       |
| 3                     |                           |                     |         | Active   | 1       |
| 4                     |                           |                     |         | Active   |         |

Figure 34: Display of users belonging to the procuring and disposal entity.

The name, the role and the current status (active, inactive, deactivated, etc) of each user are displayed.

The following user roles are supported:

- <u>PDE Admin (PDEA)</u>: Such a user will be responsible to edit the PDE information as well as the PDE user management.
- <u>Accounting Officer (AO)</u>: Assigned to leading officers of a PDE. Such a user has access rights to manage the PDE and its users and has increased visibility on process details (i.e. evaluation reports and award etc.).
- <u>Head of Procurement & Disposal Unit (HPDU)</u>: Such a user has similar access rights to the AO and acts as the leader of the Procurement & Disposal Unit (PDU).
- <u>Head of Department (HD)</u>: Such a user will be responsible to consolidate the APDP of his Department and approve the requisitions before being submitted to the Accounting Officer.
- <u>User Department (UD):</u> This is the Department User
- <u>Procurement Officer (PO)</u>: Assigned to officers that do not require the highest level of access. These form a "pool" of officials that may be associated with a specific procurement for performing specific activities. Such users can only be located in the Procurement & Disposal Unit.
- <u>Head of Finance (HF)</u>: To confirm funds availability to procure during the initiation stage.
- <u>Resident Due Process Committee Member (RDPCM)</u>: Assigned to current members of the Contracts Committee. Such a user will be responsible to announce his decision within the system in case of online Contracts Committee Approval. The RDPCM users will have view only access to the processes of their PDE
- <u>Resident Due Process Committee Secretary (RDPCS)</u>: This user will upload CC minutes and decisions on behalf of the Contracts Committee in case of offline Contracts Committee Approval. The RDPCS user will have view access only to the processes of his/her PDE
- <u>Legal Officer (LO)</u>: Such a user can only be allocated the Contract Reviewer role for processes in his/her own Procuring & Disposal Entity.

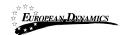

• <u>Internal Auditor (IA)</u>: Such a user can only be allocated the Auditor role for processes in his/her own Procuring Entity.

The following roles are only available when the "Performance Monitoring" flag is set for the Procuring & Disposal Entity:

- <u>Head of Performance Monitoring (HPM)</u>: Such a user is responsible to associate PMO users on any process in the e-GP.
- <u>Performance Monitoring Officer (PMO)</u>: Such a user can be allocated the Auditor role on any process in the e-GP.

01/02/2021

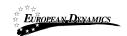

# 2.12.4 Add a New User in a Procuring and Disposal Entity

The SA can insert a new user in a particular procuring entity by providing all of the following details.

| Add User                    |                                      |
|-----------------------------|--------------------------------------|
| Entity<br>ed_pde            | User Role * Procurement Officer (PO) |
| First Name *                | Last Name *                          |
| Username *                  | Email *                              |
| Password *                  | Re-enter Password *                  |
| Password Rules Department * | User designation/Position *          |
| -Select Department-         | uses designations notations -        |
| Physical Address *          | PO Box                               |
| Postal Code                 |                                      |
| Country *                   | Phone Number<br>376 (AD) ~           |
| Mobile Phone Number 1       | Mobile Phone Number 2                |
| 376 (AD) 🗸                  | 376 (AD) V                           |
| City                        | Receive logon notifications          |
| Secret Question *           | Secret Answer *                      |
| Select v                    |                                      |
|                             | CANCEL RESET SAVE                    |

Figure 35: Insert a new user in a procuring and disposal entity

### 2.12.5 Edit User's Details

The SA can edit the details of a specific user except the username.

01/02/2021

| it Account            |                             |    |
|-----------------------|-----------------------------|----|
| Username              | User Role *                 |    |
|                       |                             | ×  |
| First Name *          | Last Name *                 |    |
|                       |                             |    |
| Department *          | User designation/Position * |    |
|                       | ×                           |    |
| Email *               | Phone Number                |    |
|                       | 376 (AD) 🗸                  |    |
| Country *             |                             |    |
|                       |                             | Ý  |
| Physical Address *    | PO Box                      |    |
|                       |                             |    |
| Postal Code           |                             |    |
|                       |                             |    |
| Mobile Phone Number 1 | Mobile Phone Number 2       |    |
| 376 (AD) 🗸            | 376 (AD) 🗸                  |    |
| City                  | Receive logon notifications |    |
|                       |                             |    |
| Status                |                             |    |
| Active                |                             | ~  |
| Valid From            | Valid To                    |    |
|                       |                             |    |
|                       |                             |    |
|                       | CANCEL SA                   | VE |

Figure 36: Editing user details

# 2.12.6 Logon Notifications

The SA can modify a user account to enable the user to be notified by e-mail whenever their credentials are used to login to the e-GP system. This is accomplished on the Edit Profile page by selecting the checkbox to enable login notifications.

| 12 | EUROPEAN-DYNAMICS |
|----|-------------------|
| 官官 | EUROPEAN DENAMICS |
| 1  |                   |

|    | 12.00 |    |        |   |    |   |
|----|-------|----|--------|---|----|---|
| Ec | IT.   | cc | $\cap$ |   | nı | r |
| LU | ΠĽ    |    |        | u |    |   |

| an Account                                                                     |                               |
|--------------------------------------------------------------------------------|-------------------------------|
| Username                                                                       | User Role *                   |
|                                                                                | ×                             |
| First Name *                                                                   | Last Name *                   |
|                                                                                |                               |
| Department *                                                                   | User designation/Position *   |
| ×                                                                              |                               |
| Email *                                                                        | Phone Number                  |
|                                                                                | 376 (AD) 🗸                    |
| Country *                                                                      |                               |
|                                                                                | ~                             |
| Physical Address *                                                             | PO Box                        |
|                                                                                |                               |
| Postal Code                                                                    |                               |
|                                                                                |                               |
| Mobile Phone Number 1                                                          | Mobile Phone Number 2         |
| 376 (AD) 🗸                                                                     | 376 (AD) 🗸                    |
| City                                                                           | Receive logon notifications 🗹 |
|                                                                                |                               |
| Status                                                                         |                               |
| Active                                                                         | ~                             |
| Valid From                                                                     | Valid To                      |
|                                                                                |                               |
|                                                                                |                               |
|                                                                                | CANCEL SAVE                   |
| * Fields with asterisk are mandatory<br>Download latest Java version from here |                               |
|                                                                                |                               |

Figure 37: Logon notifications

When the SA enables/disables the flag for a particular user, the user receives an e-mail notification that their profile has been modified.

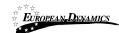

Your account on e-GP has been modified by the administrator to enable/disable logon notifications. You can view your profile by clicking on the link below: Mayner Technology, App., pp., applicages, for involvements. And Solid Will. If you require further assistance, click on the "Contact Us" link at the top of the homepage. IMPORTANT: All actions within e-GP will be recorded for auditing purposes. This email and any files transmitted with it are confidential and intended solely for the use of the individual or entity to whom they are addressed. If you have received this email in error please notify the e-GP manager. This message contains confidential information and is intended only for the individual named. If you are not the named addressee you should not disseminate, distribute or copy this e-mail. If you have received this e-mail by mistake delete this e-mail from your system. If you are not the intended recipient you are notified that disclosing, copying, distributing or taking any action in reliance on the contents of this information is strictly prohibited.

Please do not reply to this mail.

#### Figure 38: Logon notifications administrator action confirmation e-mail

## 2.13 Unlocking User Accounts

When a user attempts to login to the system using wrong credentials for more than 10 times, the user account is automatically temporarily blocked, although his status remains active.

The first step in the activation procedure is to search for the de-activated user (Figure 39). The column "**Status**" will display the status of the user.

01/02/2021

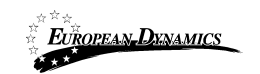

| View | Users                |                         |                     |            |                     |          |
|------|----------------------|-------------------------|---------------------|------------|---------------------|----------|
| 10   | ) 🗸 Results per page | Displaying all 6 matche | 5.                  |            |                     | « < > »  |
| #    | First Name           | Last Name +*            | Organisational Role | Country ++ | Status 🖛            | Actions  |
| 1    |                      |                         |                     |            | Active              | 1        |
| 2    |                      |                         |                     |            | Active              | 1        |
| 3    |                      |                         |                     |            | <b>De-activated</b> | 1        |
| 4    |                      |                         |                     |            | Active              | 1        |
| 5    | -                    |                         |                     |            | Active              | 1        |
| 6    |                      |                         |                     |            | Active              |          |
|      |                      |                         |                     |            |                     | Add User |

Figure 39: Account activation for a user

The SA should select the link in the column "First Name" to preview the user's details (Figure 40).

| View Account                                     |              |
|--------------------------------------------------|--------------|
|                                                  |              |
| USERNAME:                                        |              |
| USER ROLE:                                       |              |
| FIRST NAME:                                      |              |
| LAST NAME:                                       |              |
| DEPARTMENT:                                      |              |
| USER DESIGNATION/POSITION:                       |              |
| EMAIL:                                           |              |
| PHYSICAL ADDRESS:                                |              |
| PO BOX:                                          |              |
| POSTAL CODE:                                     |              |
| CITY:                                            |              |
| COUNTRY:                                         |              |
| PHONE NUMBER:<br>MOBILE PHONE NUMBER 1:          |              |
| MOBILE PHONE NUMBER 1:<br>MOBILE PHONE NUMBER 2: |              |
| VALID FROM:                                      |              |
| VALID TO:                                        |              |
|                                                  |              |
|                                                  | EDIT ACCOUNT |
| Download latest Java version from here           |              |

#### Figure 40: Account activation, preview user details

In order to activate the user account, the SA needs to select the "Edit Account" button (Figure 40). The system displays a page which allows the SA to change the details of the user. Moreover, the SA can change the "Status" of the user from "De-activated" to "Active' (Figure 41).

01/02/2021

End-user Administrator Manual\_v1.0 (1).docx

Page 40 of 104

| EUROPEAN DENAMICS                    | Nigeria States- Framework Contract for SaaS e-Procurement Solution <b>Error! Unknown document property name.</b> |
|--------------------------------------|----------------------------------------------------------------------------------------------------|
| Edit Account                         |                                                                                                    |
| Username                             | User Role *                                                                                                    |
| spread.                              | Projekty Administrator 🔻                                                                                         |
| First Name *                         | Last Name *                                                                                                    |
| 101100                               |                                                                                                    |
| Email *                              | Phone Number                                                                                                    |
| control for the second design of the | 376 (AD 💌                                                                                                    |
| Country *                            |                                                                                                    |
| Nymen and Mapulater                  | ۲                                                                                                    |
| Street Address                       | User designation/Position                                                                                        |
|                                      |                                                                                                    |
| Mobile Phone Number                  | Fax                                                                                                    |
| 376 (AC 🔻                            | 376 (AD 🔻                                                                                                    |
| Receive logon notifications          | Receive SMS notifications                                                                                        |
| Status                               |                                                                                                    |
| Active                               | ٣                                                                                                    |
| Select<br>Active                     |                                                                                                    |
| De-activated                         |                                                                                                    |
| Select to<br>Activate                |                                                                                                    |

**Figure 41: Account activation** 

# 2.14 Manage Administrators

SA users can perform the following management activities for the administrators registered within the system:

- View the users registered as system administrators
- Add new system administrator users
- Edit user's details

The SA is able to manage all the users registered as SA users through the "**View SA Users**" option in the Administrators panel.

Administrators -

View SA Users

#### Figure 42: Administrators panel, Manage administrators

The administrators appear in a tabular form:

01/02/2021

CANCEL BAVE

| iew Users             |                           |                     |            |          |         |
|-----------------------|---------------------------|---------------------|------------|----------|---------|
|                       |                           |                     |            |          |         |
| 10 V Results per page | Displaying all 4 matches. |                     |            |          | « < >   |
| # First Name +*       | Last Name                 | Organisational Role | Country ** | Status 🛶 | Actions |
| 1                     |                           |                     |            | Active   | 1       |
| 2                     |                           |                     |            | Active   | 1       |
| 3                     |                           |                     |            | Active   | 1       |
| 4                     |                           |                     |            | Active   | 1       |

Figure 43: System administrators list

In order to create a new administrator the system administrator clicks on the "Add User" button and fills in the details of the new user (Figure 44). The following information should be provided:

- First Name
- Last Name
- Username
- Password
- Email
- Address
- City
- Country
- Phone Number
- Mobile phone
- Fax
- Secret Question
- Secret Answer

| d User              |                     |          |
|---------------------|---------------------|----------|
|                     |                     |          |
| Entity              | User Role *         |          |
| ROOT_AUTHORITY      | System Administrat  | tor (SA) |
| First Name *        | Last Name *         |          |
|                     |                     |          |
| Username *          | Email *             |          |
|                     |                     |          |
| Password *          | Re-enter Password * |          |
|                     |                     |          |
| Password Rules      |                     |          |
| Address             | City                |          |
|                     |                     |          |
| Country *           | Phone Number        |          |
|                     | ✓ 376 (AD) ✓        |          |
| Mobile Phone Number | Fax                 |          |
| 376 (AD) 🗸          | 376 (AD) 🗸 🗸        |          |
| Secret Question *   | Secret Answer *     |          |
| Select              | ~                   |          |
|                     |                     |          |

### Figure 44: Registration of a system administrator

To edit the details of an existing user the administrator clicks the "Edit Account" button

for that user (Figure 43). To view the details of a user the administrator clicks on the user's first name.

## 2.15 Manage Helpdesk Users

SA users can perform the following management activities for the helpdesk users registered within the system:

- View the users registered as helpdesk users
- Add new helpdesk users
- Edit user's details

The SA is able to manage all the users registered as Helpdesk users through the "**View Helpdesk Users**" option in the Administrators panel.

| Administrators - Adr | n |
|----------------------|---|
| View SA Users        |   |
| View Helpdesk Users  |   |

Figure 45: Administrators panel, Manage Helpdesk Users

01/02/2021

End-user Administrator Manual\_v1.0 (1).docx

Page 43 of 104

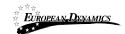

The helpdesk users appear in a tabular form:

| 1 | 0 • Results per pag | ge   Displaying the 1 ma | atch.               |              |           | « < >   |
|---|---------------------|--------------------------|---------------------|--------------|-----------|---------|
|   | First Name 🛶        | Last Name 🛶              | Organisational Role | Country +*   | Status +* | Actions |
| 1 | Heparat             | User:                    | Helpdesk User (HU)  | Turkmenisten | Active    | 1       |

Figure 46: Helpdesk Users list

In order to create a new helpdesk user in the system, the administrator clicks on the "Add User" button and fills in the details of the new user. All mandatory fields should be populated and then click on the save button:

- First Name
- Last Name
- Username
- Password
- Email
- Address
- City
- Country
- Phone Number
- Mobile phone
- Fax
- Secret Question
- Secret Answer

| **                  | Error! Unknown docu | ment property name. |
|---------------------|---------------------|---------------------|
| d User              |                     |                     |
| Entity              |                     | User Role *         |
| ROOT_AUTHORITY      |                     | Helpdesk User (HU)  |
| First Name *        |                     | Last Name *         |
|                     |                     |                     |
| Username *          |                     | Email *             |
|                     |                     |                     |
| Password *          |                     | Re-enter Password * |
|                     |                     |                     |
| Password Rules      |                     |                     |
| Address             |                     | City                |
|                     |                     |                     |
| Country *           |                     | Phone Number        |
| Select              | ~                   | 376 (AD) 🗸          |
| Mobile Phone Number |                     | Fax                 |
| 376 (AD) 🗸          |                     | 376 (AD) 🗸          |
| Secret Question *   |                     | Secret Answer *     |
| Select              | ~                   |                     |
|                     |                     | CANCEL RESET        |
|                     |                     | CANCEL RESET        |

#### Figure 47: Registration of a helpdesk user

To edit the details of an existing user the administrator clicks the "Edit Account" button

for that user, which is under the tabular form, after the modifications the administrator clicks on the "Save" button. To view the details of a user the administrator clicks on the user's first name.

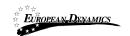

#### Edit Account

| Username                   | User Role *        |
|----------------------------|--------------------|
| had                        | Helpdesk User (HU) |
| First Name *               | Last Name *        |
| Prejulera                  | line               |
| Address                    | City               |
| Email *                    | Phone Number       |
| -producing and constrained | 376 (AD) 🔻         |
| Coulty                     |                    |
| Tanananana.                |                    |
| Mobile Phone Number        | Fax                |
| 376 (AD) 🔻                 | 376 (AD) 🔻         |
| Status                     |                    |
| Active                     | •                  |

Figure 48: Edit helpdesk user's account

## 2.16 Provider Registration

SA users may also register Providers in e-GP.

| PDEs/Providers -  | A |
|-------------------|---|
| Register PDE      |   |
| Register Provider | ] |

Figure 49: Register Provider link

The system presents the user with the Provider registration form. SA needs to correctly fill in all mandatory information of all registration steps.

In the first phase of the registration procedure the SA user registers the Provider organisation by providing the following information (Figure 51):

• Provider Type

| Register Provider                                                      |  |  |      |
|------------------------------------------------------------------------|--|--|------|
| STEP 1: PROVIDER TYPE Provider type *                                  |  |  |      |
| -Select Provider type-<br>Provider Organisation<br>Individual Provider |  |  |      |
|                                                                        |  |  | NEXT |

Figure 50: Register Provider - Step 1

01/02/2021

End-user Administrator Manual\_v1.0 (1).docx

Page 46 of 104 Then the SA user registers the Provider organisation by providing the following information (Figure 51):

- "Date of incorporation / Registration" (date-picker)
- "Country of incorporation/ Registration" (drop-down list)
- "Provider Registration Number" (text)
- "Provider Registered Name" (text)
- "Organisation Type" (drop-down list)
- "Tax Identification Number (TIN)" (text)
- "Street Address" (text)
- "PO Box" (text)
- "Postal Code" (text)
- "City" (text)
- "Country" (drop-down list)
- "Latitude" (text)
- "Longitude" (text)
- "Phone number 1" (text)
- "Phone number 2" (text)
- "Business sector" (drop-down list)
- "Subsector" (drop-down list)
- "Certificate of Incorporation/Registration" (file)
- "Trading License/Business Operating License" (file)
- "Proof of Tax Registration" (file)
- "Small scale enterprise" (Checkbox)
- "Proof of small-scale enterprise" (file)
- "Other Attachments" (file)
- "Website address" (text)
- "Email address" (text)
- "CAPTCHA" (text)

The SA user will have to populate all the mandatory fields and click on "Validate & Continue", in order to proceed to the next step.

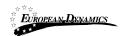

| Register | Provide |
|----------|---------|
|          |         |

| Full Name *                                                      |   | Tax Identification Number (TIN) *                                                    |
|------------------------------------------------------------------|---|--------------------------------------------------------------------------------------|
|                                                                  |   |                                                                                      |
| National Identification Number/Passport Number *                 |   | Street Address *                                                                     |
|                                                                  |   |                                                                                      |
| PO Box                                                           |   | Postal Code                                                                          |
|                                                                  |   |                                                                                      |
| Country *                                                        |   | City                                                                                 |
| Nigeria                                                          | ~ |                                                                                      |
| Latitude                                                         |   | Longitude                                                                            |
|                                                                  |   |                                                                                      |
| Phone number 1 *                                                 |   | Phone number 2                                                                       |
| 376 (AD) 🗸                                                       |   | 376 (AD) 🗸                                                                           |
| Business sector *                                                |   | Subsector *                                                                          |
| -Select Business Sector-                                         | ~ | -Select Subsector-                                                                   |
| Copy of National Id/Passport                                     |   |                                                                                      |
| Choose File No file chosen                                       |   |                                                                                      |
| Applicable formats: pdf, jpeg, doc/x, jpg, jpeg, png, tif, xls/x |   |                                                                                      |
| Small Scale Enterprise 🗆                                         |   |                                                                                      |
| Other Attachment                                                 |   | Website address                                                                      |
| Choose File No file chosen                                       |   |                                                                                      |
| Applicable formats: pdf, jpeg, doc/x, jpg, jpeg, png, tif, xls/x |   |                                                                                      |
| Email address                                                    |   | Type of Activity                                                                     |
|                                                                  |   | $\Box$ Goods $\Box$ Works $\Box$ Consulting Services $\Box$ Non Consultancy Services |
| Please type the code shown below *                               |   |                                                                                      |
| 81l4ic                                                           | c |                                                                                      |

Figure 51: Register Provider - Step 2

When the SA user is in the "Register Director Details" page, will have to populate at least all the mandatory fields and click on the "Next" button, in order to proceed.

The user can add up to 10 directors by the use of the + button. The button  $\times$  is used to delete an already existing director.

| Register Director Details |            |                |
|---------------------------|------------|----------------|
| STEP 3: DIRECTOR DETAILS  |            |                |
| Director(1)<br>Name "     | Position * |                |
| E-Mail Address            | Telephone  |                |
|                           |            | +<br>BACK NEXT |
|                           |            |                |

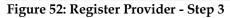

| 01/02/2021 | End-user Administrator Manual_v1.0 (1).docx | Page  |
|------------|---------------------------------------------|-------|
|            |                                             | 48 of |
|            |                                             | 104   |

| EUROPEAN, DENAMICS                                  | Nigeria States- Framework Contract for SaaS e-Procurement Solution <b>Error! Unknown document property name.</b>                                                                                                    |
|-----------------------------------------------------|----------------------------------------------------------------------------------------------------|
| Register UNSPSC Codes                               |                                                                                                    |
| and services. Encompassing a five level hierarchica | s Code (UNSPSC), managed by GS1 US for the UN Development Programme (UNDP), is an open, global, multi-sector standard for efficient, accurate classification of productage<br>al classification codeset. UNSPSC enables expenditure analysis at grouping levels relevant to your needs. You can drill down or up to the codeset to see more or less detail as is<br>es of interest are optional for the registration of a Provider. When an open public procurement competition is published, the system will automatically notify via email all<br>the UNSPSC codes of the competition itself. |
| STEP 4: REGISTER UNSPSC C                           | ODES                                                                                                    |
| Line of Business                                    |                                                                                                    |
|                                                     |                                                                                                    |
|                                                     | CANCEL BACK NEXT                                                                                                    |

#### Figure 53: Register Provider - Step 4 (optional)

After clicking on the sutton, the user is presented with a pop-up window to select UNSPSC codes (Figure 54).

Search Search for a code
Search Results
Dispersion Of the second of the second of the se

| 43230000-Software                                                                                         | Add the Selected items and close the window                                                                                                    |
|----------------------------------------------------------------------------------------------------|----------------------------------------------------------------------------------------------------|
| 43230000-Software                                                                                         |                                                                                                    |
| 45251500-business function specific software                                                              | Double-click an item to add it to<br>Selected items                                                                                                    |
| Selected Items 43231500-Business function specific software                                               | Browse codes using the Tree.                                                                                                    |
| Add results to Selected items                                                                             | and Supplies     25000000-Commercial and Military and Private Vehicles and their Accessories and     Components     26000000-Power Generation and Distribution Machinery and Accessories |
| +Add to List OSynchronise List                                                                            | 23000000-Industrial Manufacturing and Processing Machinery and Accessories     24000000-Material Handling and Conditioning and Storage Machinery and their Accessories                   |
| 43232100-Content authoring and editing s<br>43232200-Content management software                          | 21000000-Farming and Fishing and Forestry and Wildlife Machinery and Accessories     22000000-Building and Construction Machinery and Accessories                                        |
| 43232000-Computer game or entertainme                                                                     | <ul> <li>2000000-Mining and Well Drilling Machinery and Accessories</li> </ul>                                                                                                    |
|                                                                                                    | = 15000000-Fuels and Fuel Additives and Lubricants and Anti corrosive Materials                                                                                                    |
| 43230000-Software<br>43231500-Business function specific softv<br>43231600-Finance accounting and enterpr | ■ 14000000-Paper Materials and Products                                                                                                    |

#### Figure 54: UNSPSC code selection

Finally, the administrator will have to populate at least all the mandatory fields and click on the "Save" button, in order to register the Provider Administrator.

| EUROPEAN, DENAMICS                          | Nigeria States- Framework Contract for SaaS e-Procurement Solution <b>Error! Unknown document property name.</b> |
|---------------------------------------------|----------------------------------------------------------------------------------------------------|
| Register Administrator                      |                                                                                                    |
| STEP 5: REGISTER PROVIDER ADMIN             |                                                                                                    |
| First Name *                                | Last Name *                                                                                                    |
|                                             |                                                                                                    |
| Username *                                  | Email *                                                                                                    |
| Password *                                  | Re-enter Password *                                                                                              |
|                                             |                                                                                                    |
| Password Rules                              |                                                                                                    |
| Street Address                              | Country * Nigeria                                                                                                |
| Phone Number                                | Mobile Phone Number                                                                                              |
| 376 (AD) 🗸                                  | 376 (AD) 🗸                                                                                                    |
| Fax 376 (AD) 🗸                              | User designation/Position                                                                                        |
| 376 (AD) ✓<br>Receive logon notifications □ |                                                                                                    |
| Secret Question *                           | Secret Answer *                                                                                                  |
| Select                                      | v                                                                                                    |
| ВАСК                                        | CANCEL FINISH                                                                                                    |

Figure 55: Register Provider - Step 5

# 2.16.1 Add Provider User

When viewing the details of a Provider organisation the user has the proper rights that enable him/her to add new users to the organisation.

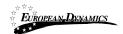

| EDIT ORGANISATION                          | EDIT UNSPSC CODES | VIEW DIRECTORS        | VIEW USERS | ADD USER |
|--------------------------------------------|-------------------|-----------------------|------------|----------|
| DATE OF INCORPORATION/RE                   | GISTRATION:       |                       |            |          |
| COMPANY REGISTRATION NUI                   | MBER:             |                       |            |          |
| TAX IDENTIFICATION NUMBER                  | (TIN):            |                       |            |          |
| PROVIDER REGISTERED NAME                   | :                 | - Contraction         |            |          |
| ORGANISATION TYPE:                         |                   | CONTRACTOR OF STREET, |            |          |
| STREET ADDRESS:                            |                   |                       |            |          |
| PO BOX:                                    |                   |                       |            |          |
| POSTAL CODE:                               |                   |                       |            |          |
| DISTRICT:                                  |                   |                       |            |          |
| CITY:                                      |                   |                       |            |          |
| COUNTRY:                                   |                   |                       |            |          |
| COUNTRY OF<br>INCORPORATION/REGISTRATI     | ON:               |                       |            |          |
| LATITUDE:                                  |                   |                       |            |          |
| LONGITUDE:                                 |                   |                       |            |          |
| PHONE NUMBER 1:                            | - 15em            |                       |            |          |
| PHONE NUMBER 2:                            |                   |                       |            |          |
| BUSINESS SECTOR:                           |                   | and the second second |            |          |
| SUBSECTOR:                                 |                   | ter property at       |            |          |
| NSSF NUMBER:                               |                   |                       |            |          |
| NSSF STATUS:                               |                   |                       |            |          |
| URSB STATUS:                               |                   |                       |            |          |
| CERTIFICATE OF<br>INCORPORATION/REGISTRATI | ON:               |                       |            |          |
| TRADING LICENSE/BUSINESS<br>LICENSE:       |                   |                       |            |          |
| PROOF OF TAX REGISTRATION                  | l: <b>1999</b>    | -                     |            |          |
| SMALL SCALE ENTERPRISE:                    |                   |                       |            |          |
| WEBSITE ADDRESS:                           |                   |                       |            |          |
| EMAIL ADDRESS:                             |                   |                       |            |          |

#### Figure 56: Add Provider user link

SA fills in all mandatory information and submits the form. The user will receive the respective activation information through email in order to activate the user account.

|         |                             | ument property name.      |
|---------|-----------------------------|---------------------------|
| dd User |                             |                           |
|         |                             |                           |
|         | Organisation                | User Role *               |
|         | All for the later           | Provider User 🗸           |
|         | First Name *                | Last Name *               |
|         |                             |                           |
|         | Username *                  | Email *                   |
|         |                             |                           |
|         | Password *                  | Re-enter Password *       |
|         |                             |                           |
|         | Password Rules              |                           |
|         | Country *                   | Phone Number              |
|         | Ngeria V                    |                           |
|         | Street Address              | User designation/Position |
|         | Mobile Phone Number         |                           |
|         | 376 (/ V                    | Fax 376 (/ 🗸              |
|         | Receive logon notifications |                           |
|         | Secret Question *           | Secret Answer *           |
|         | Select V                    |                           |
|         |                             |                           |
|         |                             | CANCEL RESET SAVE         |

Figure 57: Add Provider user

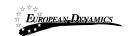

# 2.16.2 Edit Provider Organisation

SA may also proceed in updating the Provider organisation information.

View Organisation

| EDIT ORGANISATION                          | EDIT UNSPSC | CODES    | VIEW DIRECTORS        | VIEW USERS | ADD USER |
|--------------------------------------------|-------------|----------|-----------------------|------------|----------|
| DATE OF INCORPORATION/RE                   | GISTRATION: |          | -                     |            |          |
| COMPANY REGISTRATION NU                    | MBER:       |          |                       |            |          |
| TAX IDENTIFICATION NUMBER                  | R (TIN):    | 1000     |                       |            |          |
| PROVIDER REGISTERED NAME                   | E:          | 1.000    | in and a              |            |          |
| ORGANISATION TYPE:                         |             | 1000     | 1.000                 |            |          |
| STREET ADDRESS:                            |             | 100      |                       |            |          |
| PO BOX:                                    |             |          |                       |            |          |
| POSTAL CODE:                               |             |          |                       |            |          |
| DISTRICT:                                  |             |          |                       |            |          |
| CITY:                                      |             |          |                       |            |          |
| COUNTRY:                                   |             |          |                       |            |          |
| COUNTRY OF<br>INCORPORATION/REGISTRAT      | ION:        | -        |                       |            |          |
| LATITUDE:                                  |             |          |                       |            |          |
| LONGITUDE:                                 |             |          |                       |            |          |
| PHONE NUMBER 1:                            |             | 1000     |                       |            |          |
| PHONE NUMBER 2:                            |             |          |                       |            |          |
| BUSINESS SECTOR:                           |             | 0.000    | and shall be          |            |          |
| SUBSECTOR:                                 |             | 1110     | and the second second |            |          |
| NSSF NUMBER:                               |             |          |                       |            |          |
| NSSF STATUS:                               |             |          |                       |            |          |
| URSB STATUS:                               |             |          |                       |            |          |
| CERTIFICATE OF<br>INCORPORATION/REGISTRATI | ION:        | -        |                       |            |          |
| TRADING LICENSE/BUSINESS<br>LICENSE:       | OPERATING   |          |                       |            |          |
| PROOF OF TAX REGISTRATION                  | N:          | Download | d                     |            |          |
|                                            |             |          |                       |            |          |

Figure 58: Edit provider organisation link

The SA user modifies any of the editable information and re-submits the form.

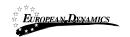

#### Edit Organisation Profile

| Date of incorporation/Registration *                                                                                                    |   | Country of incorporation/Registration *                                                                         |
|----------------------------------------------------------------------------------------------------|---|----------------------------------------------------------------------------------------------------|
| and the second second sec                                                                                                    | 0 | The second second second second second second second second second second second second second second second se |
| Company Registration Number *                                                                                                    |   | Tax Identification Number (TIN)                                                                                 |
| ALC: NO.                                                                                                    |   | here and a second                                                                                               |
| Provider Registered Name *                                                                                                    |   | Organisation Type *                                                                                             |
| WITH WI                                                                                                    |   | Street Treet Street                                                                                             |
| Street Address *                                                                                                    |   | PO Bax                                                                                                    |
| 1 mm 10                                                                                                    |   |                                                                                                    |
| Postal Code                                                                                                    |   |                                                                                                    |
| City                                                                                                    |   | Country *                                                                                                    |
|                                                                                                    |   | Topola .                                                                                                    |
| Latitude                                                                                                    |   | Longitude                                                                                                    |
| Phone number 1 *                                                                                                    |   | Phone number 2                                                                                                  |
| 376 (, 🗸                                                                                                    |   | 376 (. 🗸                                                                                                    |
| Business sector *                                                                                                    |   | Subsector *                                                                                                    |
| The Statistical and a second second second second                                                                                                    | ~ | The strategiest services                                                                                        |
| Certificate of Incorporation/Registration                                                                                                    |   |                                                                                                    |
| Choose File No file chosen                                                                                                    |   |                                                                                                    |
| Applicable formats: pdf, jpeg, doc/x, jpg, jpeg, png, tif, xls/x                                                                                                    |   |                                                                                                    |
| Trading License/Business Operating License                                                                                                    |   | Proof of Tax Registration                                                                                       |
| Choose File No file chosen                                                                                                    |   | Choose File No file chosen                                                                                      |
| Applicable formats: pdf, jpeg, doc/x, jpg, jpeg, png, tif, xls/x                                                                                                    |   | Applicable formats: pdf, jpeg, doc/x, jpg, jpeg, png, tif, xla/x                                                |
| Proof of Small Scale Enterprise * 🗆                                                                                                    |   |                                                                                                    |
| Other Attachment                                                                                                    |   | Email address                                                                                                   |
| Choose File No file chosen                                                                                                    |   |                                                                                                    |
| Applicable formats: pdf, jpeg, doc/x, jpg, jpeg, png, tif, xls/x                                                                                                    |   |                                                                                                    |
| Website address                                                                                                    |   | Type of Activity                                                                                                |
|                                                                                                    |   | the second second second second second second second second second second second second second second second se |
| Approval Date                                                                                                    |   | Approved By                                                                                                    |
| Republication of the second second se | - | 10.00                                                                                                    |
| Status                                                                                                    |   |                                                                                                    |
|                                                                                                    |   |                                                                                                    |

Figure 59: Edit provider organisation

## 2.16.3 Edit Provider User

SA user may view a specific Provider user and proceed in amending his/her profile. In case the SA amends the user's password, the System will automatically dispatch a notification to the Provider's email to notify him/her of the change. In case the Provider's email address is modified, for security purposes, the System will dispatch an email to the old email address to notify the owner of the previous address that the user profile has been amended.

01/02/2021

End-user Administrator Manual\_v1.0 (1).docx

Page 54 of 104

| lit Aco | count                                                                                                    |                                       |  |
|---------|----------------------------------------------------------------------------------------------------|---------------------------------------|--|
|         | Username                                                                                                    | User Role "                           |  |
|         | a part of                                                                                                    | · · · · · · · · · · · · · · · · · · · |  |
|         | First Name *                                                                                                    | Last Name *                           |  |
|         | 45-4110                                                                                                    | M. Josef                              |  |
|         | Email *                                                                                                    | Phone Number                          |  |
|         | and the stand and the state of the                                                                              | 376 (/ 🗸                              |  |
|         | Country *                                                                                                    |                                       |  |
|         | The second second second second second second second second second second second second second second second se | ×                                     |  |
|         | Street Address                                                                                                  | User designation/Position             |  |
|         |                                                                                                    |                                       |  |
|         | Mobile Phone Number                                                                                             | Fax                                   |  |
|         | 376 (i 🗸                                                                                                    | 376 (i 🗸                              |  |
|         | Receive logon notifications                                                                                     |                                       |  |
|         | Status                                                                                                    |                                       |  |
|         | and an                                                                                                    | ~                                     |  |
|         | Valid From                                                                                                    | Valid To                              |  |
|         |                                                                                                    |                                       |  |
|         |                                                                                                    | CANCEL SAVE                           |  |

Figure 60: Edit provider user profile

# 2.17 Regulatory, Administrative Review and Attorney General Users Oversight Body, Appeals Tribunal, Solicitor General Department, Qualification Authority and Development Partners Body Users

The SA can register users into five special organisations in e-GP:

- Oversight Body
- Appeals Tribunal Body
- Solicitor General Department
- Qualification Authority
- Development Partners Body

## 2.17.1 Add Oversight Body Admin User

Auditor users in the Oversight Body can be allocated to the Auditor role for any Process in e-GP by the Process co-ordinator of that Process. These users have read access to the Process information, documents and its audit trails in order to be able to complete their auditing tasks. The Auditor admin can view the details of the Oversight Body Authority by selecting the "Oversight Body Authority" link in the "Administration" menu.

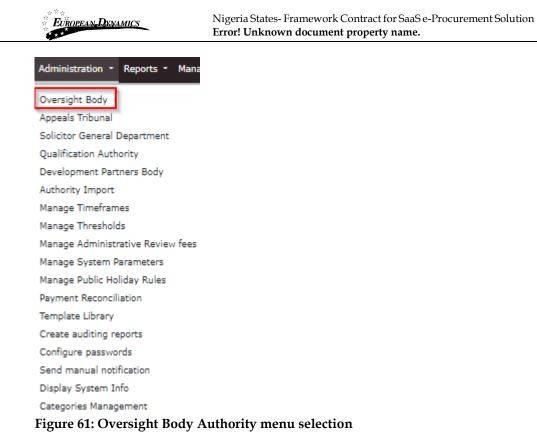

When viewing the details of the Oversight Body organisation the SA user has the proper rights that enable him/her to add new Auditor admin users to the organisation. The list of users can be accessed by clicking on the "View Users" button.

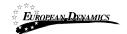

# View Organisation

| VIEW USERS          |                             |
|---------------------|-----------------------------|
| ORGANISATION NAME : | automities access/technic   |
| ADDRESS:            |                             |
| POSTAL CODE:        |                             |
| CITY:               |                             |
| COUNTRY:            | ripertie                    |
| PHONE NUMBER:       |                             |
| ORGANISATION EMAIL: | heli constante de jugar sed |
| STATUS:             | Active                      |

#### Figure 62: View Oversight Body users' link

The organisation users are presented in a table layout.

| View l | Jsers                                                                                                    |                                                                                                    |                     |            |         |
|--------|----------------------------------------------------------------------------------------------------|----------------------------------------------------------------------------------------------------|---------------------|------------|---------|
| 10     | ✓ Results per page   D                                                                                                    | isplaying all 3 matches.                                                                                                    |                     |            | « < > » |
|        | First Name **                                                                                                    | Last Name                                                                                                    | Organisational Role | Country    | Status  |
| 1      | and the second second s | and the second second s | Auditor             | Service 1  | Active  |
| 2      | Changed .                                                                                                    | 8007                                                                                                    | Auditor Admin       | report for | Active  |
| 3      | Sec.                                                                                                    | No. Con                                                                                                    | Auditor Admin       | Service .  | Active  |

#### Figure 63: List of Regulatory Body Authority users

A new Auditor admin user can be added by clicking on the "Add User" button.

SA fills in all mandatory information and submits the form. The user will receive the respective activation information through email in order to activate the user account.

01/02/2021

End-user Administrator Manual\_v1.0 (1).docx

Add User

|        |                         | Nigeria States- Framework Contract for SaaS e-Procurement Solution<br>Error! Unknown document property name. |                           |
|--------|-------------------------|----------------------------------------------------------------------------------------------------|---------------------------|
| l User |                         |                                                                                                    |                           |
|        | Entity                  |                                                                                                    | User Role *               |
|        | ACCESSION AND ACCESSION |                                                                                                    | Auditor Admin             |
|        | First Name *            |                                                                                                    | Last Name *               |
|        |                         |                                                                                                    |                           |
|        | Username *              |                                                                                                    | Email *                   |
|        | Password *              |                                                                                                    | Re-enter Password *       |
|        |                         |                                                                                                    |                           |
|        | Password Rules          |                                                                                                    |                           |
|        | Department              |                                                                                                    | User designation/Position |
|        |                         |                                                                                                    |                           |
|        | Address                 |                                                                                                    | Postal Code               |
|        | Country *               |                                                                                                    | Phone Number              |
|        | Separate .              |                                                                                                    | v                         |
|        | Mobile Phone Number     |                                                                                                    | Fax                       |
|        |                         |                                                                                                    |                           |
|        | Secret Question *       |                                                                                                    | Secret Answer *           |
|        | Select                  |                                                                                                    | v                         |
|        | City                    |                                                                                                    |                           |
|        |                         |                                                                                                    |                           |
|        |                         |                                                                                                    |                           |

#### Figure 64: Add Oversight Body Admin User

#### 2.17.2 Add Appeals Tribunal Admin User

Users in the Appeals Tribunal Body can be allocated to the Appeal Tribunal Administrator role for any process in e-GP by the Process Co-ordinator of that process. The SA user can view the details of the Appeals Tribunal Body by selecting the "Appeals Tribunal" link in the "Administration" menu (Figure 65).

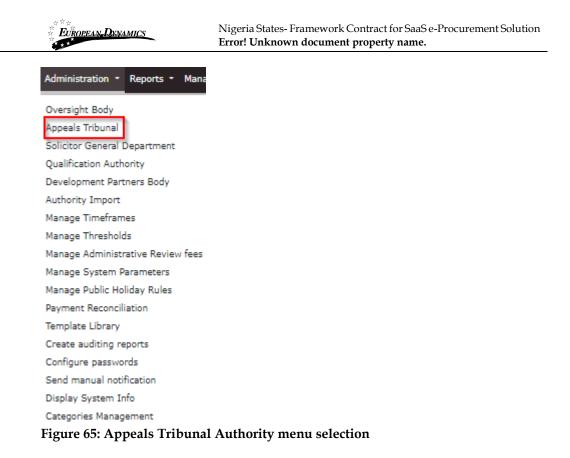

When viewing the details of the Administrative Review Body organisation the SA user has the proper rights that enable him/her to add new users to the organisation. The list of users can be accessed by clicking on the "VIEW USERS" button.

| VIEW USERS         |                                                                                                    |  |
|--------------------|----------------------------------------------------------------------------------------------------|--|
| RGANISATION NAME : | 4703.100010/100071                                                                                               |  |
| DDRESS:            |                                                                                                    |  |
| OSTAL CODE:        |                                                                                                    |  |
| ITY:               |                                                                                                    |  |
| OUNTRY:            | Traperinte .                                                                                                    |  |
| HONE NUMBER:       |                                                                                                    |  |
| RGANISATION EMAIL: | and the second second second second second second second second second second second second second second second |  |
| TATUS:             | Active                                                                                                    |  |

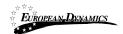

#### Figure 66: View Appeals Tribunal Body users' link

The organisation users are presented in a table layout.

| ew l | Jsers                       |                                                                                                    |                       |           |          |
|------|-----------------------------|----------------------------------------------------------------------------------------------------|-----------------------|-----------|----------|
| 10   | ✓ Results per page   Displa | aying all 4 matches.                                                                                                    |                       |           | « <> »   |
|      | First Name **               | Last Name                                                                                                    | Organisational Role   | Country   | Status   |
| 1    | ALC: NO PARTY               | NUMBER OF STREET, STREET, STRE | Appeal Tribunal       | ignite .  | Active   |
| 2    | next .                      | 100                                                                                                    | Appeal Tribunal       | open des  | Active   |
| 3    | APRIL 1                     | 1773.0                                                                                                    | Appeal Tribunal Admin | No. 10    | Active   |
| 4    | market                      | Kap with                                                                                                    | Appeal Tribunal Admin | appendix. | Active   |
|      |                             |                                                                                                    |                       |           | Add User |

Figure 67: List of Appeals Tribunal Body users

A new user can be added by clicking on the "Add User" button.

SA fills in all mandatory information and submits the form. The user will receive the respective activation information through email in order to activate the user account.

| EUROP   | ean Denamics        | work Contract for SaaS e-Procurement Solution <b>ument property name.</b> |
|---------|---------------------|---------------------------------------------------------------------------|
| ld User |                     |                                                                           |
|         | Entity              | User Role *                                                               |
|         | WEATHER POLY        | Appeal Tribunal Admin ~                                                   |
|         | First Name *        | Last Name *                                                               |
|         |                     |                                                                           |
|         | Username *          | Email *                                                                   |
|         |                     |                                                                           |
|         | Password •          | Re-enter Password *                                                       |
|         |                     |                                                                           |
|         | Password Rules      |                                                                           |
|         | Department          | User designation/Position                                                 |
|         |                     |                                                                           |
|         | Address             | Postal Code                                                               |
|         |                     |                                                                           |
|         | Country *           | Phone Number                                                              |
|         | Mobile Phone Number | Fax                                                                       |
|         | Mobile Phone Number | Fax                                                                       |
|         | Secret Question *   | Secret Answer *                                                           |
|         | Select              | v                                                                         |
|         | City                |                                                                           |
|         |                     |                                                                           |
|         |                     | CANCEL RESET S                                                            |

Figure 68: Add Administrative Review Body Authority user

## 2.17.3 Add Solicitor General Admin User

Users in the Solicitor General Body can be allocated to the Solicitor General Admin for any process in e-GP by the Process Co-ordinator of that Process. The SA can view the details of the Solicitor General Department by selecting the "Solicitor General Department" link in the "Administration" menu (Figure 69).

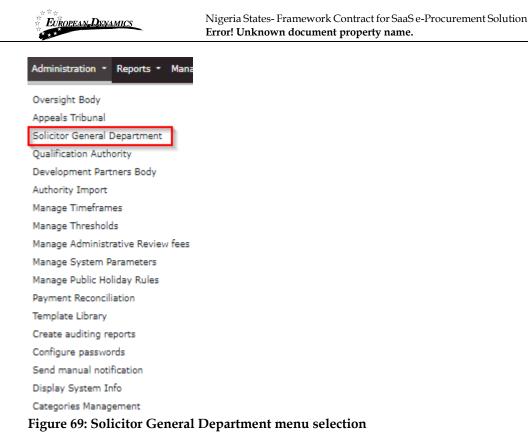

When viewing the details of the Solicitor General Department organisation the SA user has the proper rights that enable him/her to add new users to the organisation. The list of users can be accessed by clicking on the "VIEW USERS" button.

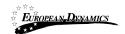

# View Organisation

| VIEW USERS          |                             |
|---------------------|-----------------------------|
| ORGANISATION NAME : | ATTORN DOGRAPHICATION AND A |
| ADDRESS:            |                             |
| POSTAL CODE:        |                             |
| CITY:               |                             |
| COUNTRY:            | Tiper de                    |
| PHONE NUMBER:       |                             |
| ORGANISATION EMAIL: | the contracting (pp and     |
| STATUS:             | Active                      |

#### Figure 70: View Solicitor General Department users' link

The organisation users are presented in a table layout.

| 10 | Results per page                                                                                                    | Displaying all 6 matches. |                         |            | e ( )    |
|----|----------------------------------------------------------------------------------------------------|---------------------------|-------------------------|------------|----------|
|    | First Name                                                                                                    | Last Name                 | Organisational Role     | Country    | Status   |
| í. | Annia                                                                                                    | mananja                   | Solicitor General Admin | Toprofit   | Active   |
| 2  | Ballion of Control of Control of | 0.0101                    | Solicitor General       | Name       | Active   |
| 3  | Robert.                                                                                                    | -                         | Solicitor General       | 1 particle | Active   |
| i. | percent                                                                                                    | determed                  | Solicitor General Admin | reports    | Active   |
| 5  | Accent.                                                                                                    | internal line             | Solicitor General Admin | 1000 Miles | Active   |
| 5  | personal li                                                                                                    | (Arrest)                  | Solicitor General       | 10000      | Inactive |

#### Figure 71: List of Attorney General Body Authority users

A new user can be added by clicking on the "Add User" button.

01/02/2021

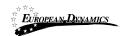

SA fills in all mandatory information and submits the form by clicking on the "Save" button. The user will receive the respective activation information through email in order to activate the user account.

| Entity                    |   | User Role *               |   |
|---------------------------|---|---------------------------|---|
| LOUGHLY CONTRACTORY AND A |   | Solicitor General Admin   | ~ |
| First Name *              |   | Last Name *               |   |
|                           |   |                           |   |
| Username *                |   | Email *                   |   |
|                           |   |                           |   |
| Password *                |   | Re-enter Password *       |   |
|                           |   |                           |   |
| Password Rules            |   |                           |   |
| Department                |   | User designation/Position |   |
| Address                   |   | Postal Code               |   |
| Address                   |   | Postal Code               |   |
| Country *                 |   | Phone Number              |   |
| 1 per lla                 | * |                           |   |
| Mobile Phone Number       |   | Fax                       |   |
|                           |   |                           |   |
| Secret Question *         |   | Secret Answer *           |   |
| Select                    | > |                           |   |
| City                      |   |                           |   |
|                           |   |                           |   |

Figure 72: Add Solicitor General Body Authority user

## 2.17.4 Add Qualification Authority Body User

Users in the Qualification Authority can be allocated to Provider Certifier role, for any process in e-GP by the Process Co-ordinator of that Process. The SA can view the details of the Qualification Authority Body by selecting the "Qualification Authority" link in the "Administration" menu (Figure 69).

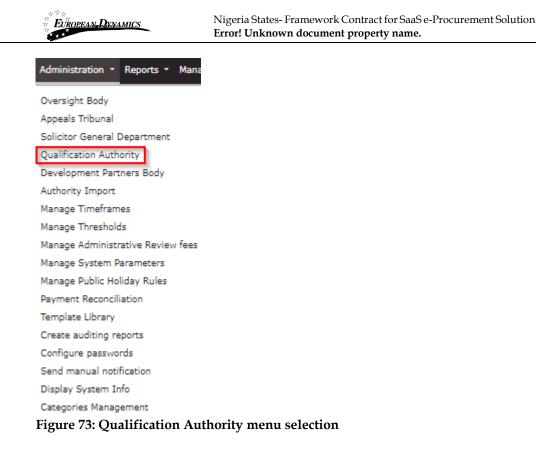

When viewing the details of the Qualification Authority the SA user has the proper rights that enable him/her to add new Auditor admin users to the organisation. The list of users can be accessed by clicking on the "VIEW USERS" button.

| European Dynamics | Nigeria States- Framework Contract for SaaS e-Procurement Solution <b>Error! Unknown document property name.</b> |
|-------------------|----------------------------------------------------------------------------------------------------|
| View Organisation |                                                                                                    |
| EDIT ORGANISATION | IEW USERS                                                                                                    |
| ADDRESS:          |                                                                                                    |
| POSTAL CODE:      |                                                                                                    |
| CITY:             |                                                                                                    |
| COUNTRY:          | linger late                                                                                                    |
| EMAIL:            | with the paper by                                                                                                |
| PHONE NUMBER:     |                                                                                                    |
| FAX:              |                                                                                                    |
| STATUS:           | Active                                                                                                    |

## Figure 74: View Qualification Authority users' link

The organisation users are presented in a table layout.

| , | First Name | Last Name | Organisational Role | Country       | Status | Actions |
|---|------------|-----------|---------------------|---------------|--------|---------|
| 1 | -          | 1998      | Provider Certifier  | lipmin        | Active | 1       |
| 2 | 10.00      | annes     | Provider Certifier  | <b>Egenia</b> | Active | 1       |
| 3 | Peru       | Majkaj    | Provider Certifier  | iamir.        | Active | 1       |
| 4 | Pere       | mpana     | Provider Certifier  | <b>Same</b>   | Active |         |
| 5 | iyat 👘     | stinia.   | Provider Certifier  | 1010          | Active | 1       |
| 6 | Market1    | AMOUNT.   | Provider Certifier  | TOP IN CO.    | Active | 1       |

#### Figure 75: List of Qualification Authority users

A new Provider Certifier user can be added by clicking on the "Add User" button.

01/02/2021

End-user Administrator Manual\_v1.0 (1).docx

Add User

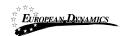

SA fills in all mandatory information and submits the form by clicking on the "Save" button. The user will receive the respective activation information through email in order to activate the user account.

| Entity                       | User Role *         |
|------------------------------|---------------------|
| Station, coantribut withouts | Provider Certifier  |
| First Name *                 | Last Name *         |
| Usemame *                    | Email *             |
|                              |                     |
| Password *                   | Re-enter Password * |
| Password Rules               |                     |
| Country *                    | Phone Number        |
| Tarris .                     | <b>v</b>            |
| Mobile Phone Number          | Fex                 |
| Secret Question *            | Secret Answer *     |
| Select                       | v                   |

Figure 76: Add Provider Certifier User

## 2.17.5 Add Development Partners Body User

Users in the Development Partners Body can be allocated to Development Partners Admin role, for any process in e-GP by the Process Co-ordinator of that Process. The SA can view the details of the Development Partners Body by selecting the "Development Partners Body" link in the "Administration" menu (Figure 69).

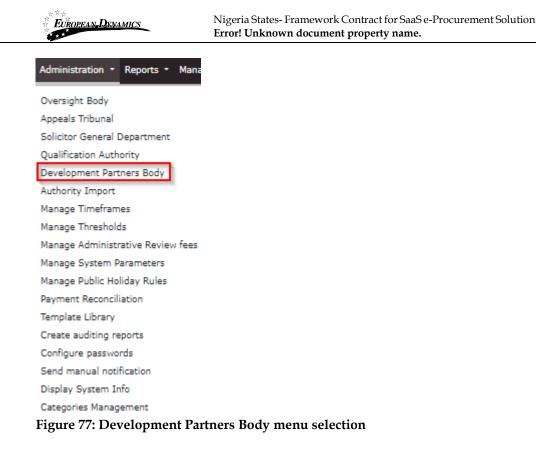

When viewing the details of the Development Partners Body, the SA user has the proper rights that enable him/her to add new Development Partner admin users to the organisation. The list of users can be accessed by clicking on the "VIEW USERS" button.

| EUROPEAN DENAMICS   | Nigeria States- Framework Contract for SaaS e-Procurement Solution<br>Error! Unknown document property name.                                                                                                    |
|---------------------|----------------------------------------------------------------------------------------------------|
| View Organisation   |                                                                                                    |
| VIEW USERS          |                                                                                                    |
| ADDRESS:            | and the second second sec |
| POSTAL CODE:        |                                                                                                    |
| CITY:               |                                                                                                    |
| COUNTRY:            |                                                                                                    |
| PHONE NUMBER:       |                                                                                                    |
| ORGANISATION EMAIL: | Contraction Contraction Cont                                                                                                    |
| STATUS:             | Active                                                                                                    |

# Figure 78: View Qualification Authority users' link

| ew | Users                      |                         |                                    |             |          |
|----|----------------------------|-------------------------|------------------------------------|-------------|----------|
|    |                            |                         |                                    |             |          |
| 10 | 0 → Results per page   Dis | splaying all 7 matches. |                                    |             | < < > >  |
| •  | First Name                 | Last Name               | Organisational Role                | Country     | Status   |
| 1  | 44                         | 144                     | Development Partner Representative | ingen tite  | Active   |
| 2  | World Bank (1995)          | 10-01-1                 | Development Partners Admin         | openio.     | Active   |
| 3  | 100                        | 1000                    | Development Partner Representative | inger tilte | Active   |
| 4  | 100                        | timped.                 | Development Partners Admin         | top with    | Active   |
| 5  | 41                         |                         | Development Partners Admin         | i gantin    | Active   |
| 6  | 20 C                       | 197901                  | Development Partners Admin         | toportion.  | Active   |
| 7  | Report                     | KINDO, A                | Development Partner Representative | reporting.  | Active   |
|    |                            |                         |                                    |             | Add User |

The organisation users are presented in a table layout.

### **Figure 79: List of Qualification Authority users**

A new Development Partner Admin can be added by clicking on the "Add User" button.

| 01/02/2021 | End-user Administrator Manual_v1.0 (1).docx | Page  |
|------------|---------------------------------------------|-------|
|            |                                             | 69 of |

SA fills in all mandatory information and submits the form by clicking on the "Save" button. The user will receive the respective activation information through email in order to activate the user account.

| Add User |                         |                              |
|----------|-------------------------|------------------------------|
|          | Entity                  | User Role *                  |
|          | THE PROPERTY CONTRACTOR | Development Partners Admin v |
|          | First Name *            | Last Name *                  |
|          |                         |                              |
|          | Username *              | Email *                      |
|          |                         |                              |
|          | Password *              | Re-enter Password *          |
|          |                         |                              |
|          | Password Rules          |                              |
|          | Department              | User designation/Position    |
|          |                         |                              |
|          | Address                 | Postal Code                  |
|          |                         |                              |
|          | Country *               | Phone Number                 |
|          | ngania 💌                |                              |
|          | Mobile Phone Number     | Fax                          |
|          |                         |                              |
|          | Secret Question *       | Secret Answer *              |
|          | Select v                |                              |
|          | City                    |                              |
|          |                         |                              |
|          |                         | CANCEL RESET SAVE            |

Figure 80: Add Development Partners Administrator User

# 2.18 System Properties

The SA user has the rights to configure certain properties in the system that determine value limits for procurement procedures, the approval threshold for TC users in relation to the Procurement Committee as well as the amounts that Providers must pay for initial registration, renewal of registration and the Administrative review fee.

## 2.18.1 Manage Timeframes

To define the Bidding Period, Evaluation Period and Display Period of the BEB Notice timeframes for the various procedures the SA user selects the "Manage Timeframes" option in the "Administration" menu.

01/02/2021

End-user Administrator Manual\_v1.0 (1).docx

Page 70 of 104

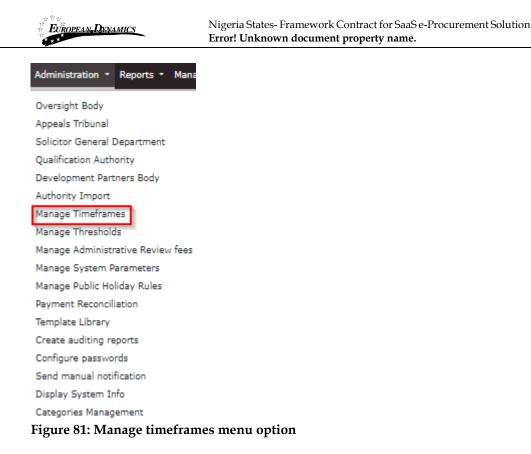

The SA user first selects the Authority Type (Central, Local Government) and then the Process and Contract Type. Then the SA user will provide the needed timeframes regarding the Procurement or Disposals Methods.

| uthority Type *                 |                |                   |                   |  |
|---------------------------------|----------------|-------------------|-------------------|--|
| Local Government                |                |                   |                   |  |
| Process Type *                  |                |                   |                   |  |
| Disposal                        |                |                   |                   |  |
| contract Type: *                |                |                   |                   |  |
| Disposals                       |                |                   |                   |  |
|                                 | Bidding Period | Evaluation Period | Standstill Period |  |
| isposal by Public Bidding (DPB) |                |                   |                   |  |
| isposal by Public Auction (DPA) |                |                   |                   |  |

Figure 82: Manage Timeframes

## 2.18.2 Manage Thresholds

To define the upper and lower limits for the various procurement procedures the SA user selects the "Manage thresholds" option in the "Administration" menu (Figure 83).

| 01/02/2021 | End-user Administrator Manual_v1.0 (1).docx | Page  |
|------------|---------------------------------------------|-------|
|            |                                             | 71 of |
|            |                                             | 104   |

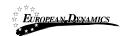

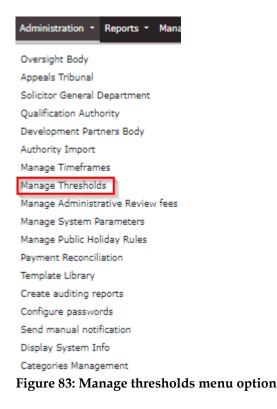

The SA user completes all required values and submits the form. A value can be provided for the upper and lower limit for each property that can be configured. These values are used by the system when validating Annual Procurement Plan entries as well as when validating the details of a new process. The corresponding procurement method may only be selected if the budgeted amount for the bid falls between the upper and lower limits as defined by the SA for that procurement method. Where no value has been captured, no validation takes place.

| Manage Thresholds       |   |
|-------------------------|---|
| Authority Type *        |   |
| -Select Authority Type- | ~ |
| Process Type *          |   |
| -Select Process Type-   |   |
|                         |   |

#### Figure 84: Authority Type and Process Type Selection

Once these two drop-down menus are completed, then the system has one more field added:

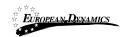

Nigeria States- Framework Contract for SaaS e-Procurement Solution Error! Unknown document property name.

Manage Thresholds

| Authority Type *                  |   |
|-----------------------------------|---|
| Central Government                | · |
| Process Type *                    |   |
| Procurement                       | ~ |
| Contract Type: *                  |   |
| -Select Contract Type-            |   |
| -Select Contract Type-            |   |
| Works                             |   |
| Goods<br>Non Consultancy Services |   |
| Consulting Services               |   |

### Figure 85: Select Contract Type

| authority Type *                       |                |                   |                   |
|----------------------------------------|----------------|-------------------|-------------------|
| Central Government                     |                |                   |                   |
| Process Type *                         |                |                   |                   |
| Procurement                            |                |                   |                   |
| Contract Type: *                       |                |                   |                   |
| Goods                                  |                |                   |                   |
|                                        | Bidding Period | Evaluation Period | Standstill Period |
| Restricted International Bidding (RIB) |                |                   |                   |
| Restricted Domestic Bidding (RDB)      |                |                   |                   |
| Open International Bidding (OIB)       |                |                   |                   |
| Open Domestic Bidding (ODB)            |                |                   |                   |
| Quotations/Proposals (QUOT)            |                |                   |                   |
| Direct Procurement (DP)                |                |                   |                   |
| Direct Method (DM)                     |                |                   |                   |
| Shopping Method (SM)                   |                |                   |                   |

Figure 86: Manage values for system parameters, depending on previously selected options

## 2.18.3 Manage Administrative Review fees

To identify the administrative Review fees based on the Authority and the Process Type.

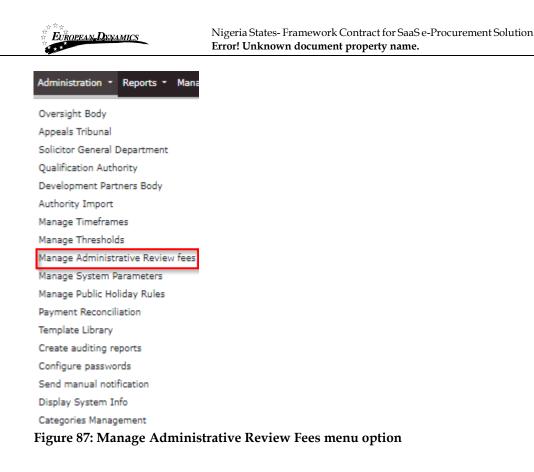

The SA user first selects the Authority Type (Central, Local Government) and then the Process and Contract Type, in case of Local Government, in order to set the fees for the Administrative Review. For Central Governments the SA user sets the Administrative Review fees without any further selection.

Manage Administrative Review fees

 Authority Type \*

 -Select Authority Type 

 -Select Authority Type 

 Central Government

 Local Government

Figure 88: Select Authority type

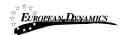

Nigeria States- Framework Contract for SaaS e-Procurement Solution Error! Unknown document property name.

Manage Administrative Review fees

| Authority Type *                      |        |      |
|---------------------------------------|--------|------|
| Local Government                      |        | ~    |
| Process Type *                        |        |      |
| Procurement                           |        | ~    |
| Contract Type: *                      |        |      |
| Works                                 |        | ~    |
| Value of procurement                  | Amount |      |
| Selective International Bidding (SIB) |        |      |
| Selective Domestic Bidding (SDB)      |        |      |
| Open International Bidding (OIB)      |        |      |
| Open Domestic Bidding (ODB)           |        |      |
| Community Purchase (CP)               |        |      |
| Direct Procurement (DP)               |        |      |
| Direct Method (DM)                    |        |      |
| Shopping Method (SM)                  |        |      |
|                                       |        | SAVE |

#### Figure 89: Manage Administrative Review Fees for Local Government

Manage Administrative Review fees

| Central Government               |        | ~ |
|----------------------------------|--------|---|
| rocedure Type                    | Amount |   |
| p to 100,000,000                 |        |   |
| 00,000,000 to 500,000,000        |        |   |
| 00,000,000 to 1,000,000,000      |        |   |
| .000.000.000 to \$0.000.000.000  |        |   |
| 0.000.000.000 to 100.000.000.000 |        |   |
| lore than 100.000.000.000        |        |   |

Figure 90: Manage Administrative Review Fees for Central Government

#### 2.18.4 Manage System Parameters

In order for the SA to set the payment amounts for initial Provider registration, registration renewal as well as the fee to be paid when an Administrative review is lodged the "Manage System Parameters" option must be selected in the "Administration" menu (Figure 91).

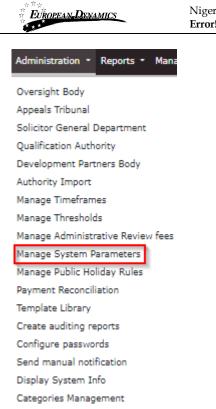

#### Nigeria States- Framework Contract for SaaS e-Procurement Solution Error! Unknown document property name.

#### Figure 91: Manage system parameters menu option

The SA user completes all required values and updates the form. Where no value has been saved, the System will not request a payment for that particular event.

01/02/2021

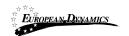

Nigeria States- Framework Contract for SaaS e-Procurement Solution **Error! Unknown document property name.** 

| Manage System Parameters                     |             |            |
|----------------------------------------------|-------------|------------|
| Main System Parameters                       |             |            |
| Solicitor General approval (NGN)             |             |            |
| MUMORIAL MARK                                |             |            |
| Manually end the Standstill period           |             |            |
| 14                                           |             | ~          |
| Providers Registration Initiation:           |             |            |
| 122210                                       | 🗂 hh 🖷      | ▼ mm 🖽 🗸 ❤ |
| Initial provider registration fees (NGN)     |             |            |
| Procurement/Disposal Type                    | Small Scale | Other      |
| Works                                        | 1. MIL 11   | - men me   |
| Services                                     | 1. mar. m   | · 100.00   |
| Goods                                        |             | 1 20.0     |
| Annual renewal of provider registration fees | (NGN)       |            |
| Procurement/Disposal Type                    | Small Scale |            |
| One category                                 | 1,000.00    |            |
| Two categories                               | 1           |            |
| Three categories                             | in one of   |            |
| Small Scale Enterprises                      | No. 10      |            |
| Number of members per role                   |             |            |
| Role                                         | Min         | Мах        |
| PC                                           |             |            |
| OP                                           |             |            |
| ECC                                          |             |            |
| EC .                                         | 8           |            |
| Auditor                                      |             |            |
| Appeal Tribunal                              |             |            |
| Solicitor General                            |             |            |
|                                              |             |            |

Figure 92: Example of the Manage system parameters section

## 2.18.5 Manage Public Holiday Rules

SA may use this menu option to define the public holiday that the system will take into account during the validation of the time frames.

End-user Administrator Manual\_v1.0 (1).docx

UPDATE

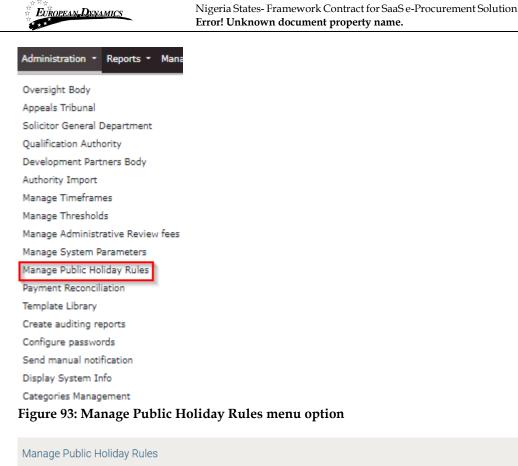

| уре *                                     | <br> |  |
|-------------------------------------------|------|--|
| Select<br>Fixed Date<br>Nth day of a week |      |  |
|                                           |      |  |
|                                           |      |  |
| faximum characters: 5000).                |      |  |
|                                           |      |  |

Figure 94: Create a new Public Holiday

### 2.18.6 Payment Reconciliation

In the unlikely event that the e-GP system is not notified by the banking provider that a particular payment has been processed, the SA user has the right to confirm that a particular payment has been received (Figure 95). The receipt of the payment should be verified by the finance department before any action is taken in the e-GP system.

01/02/2021

End-user Administrator Manual\_v1.0 (1).docx

Page 78 of 104

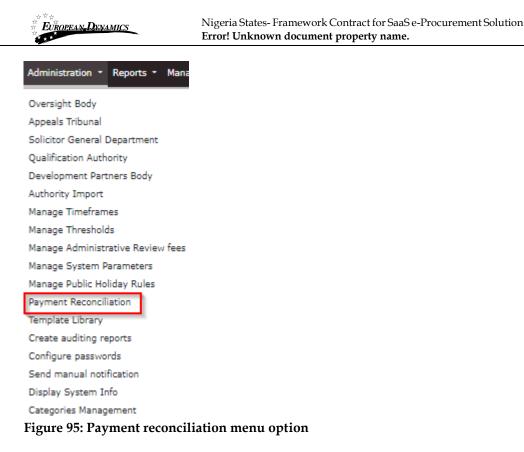

The SA user must provide the amount that has been paid as well as the reference number. There is no indication of the type of payment e.g. registration fee, bid fee or Administrative review fee nor who the Provider is.

| Payment Reconciliation |  |                  |
|------------------------|--|------------------|
| Reference Number *     |  |                  |
| Payment Amount *       |  |                  |
|                        |  |                  |
|                        |  | COMPLETE PAYMENT |
|                        |  |                  |

#### Figure 96: Update payment status

Only outstanding payments can be updated through this mechanism. If the payment has already been processed by the system or if the amount does not match that expected for the supplied reference number, the SA user will be provided with an error message indicating that the transaction number is invalid.

01/02/2021

| ×    |
|------|
|      |
|      |
| MENT |
| ИЕЛ  |

Figure 97: Payment reconciliation failure

## 2.19 Template Library

The SA user may visit the Template Library section and manage the Standard Process Documents. The user is able to upload, create and edit simple or dynamic documents and organise them into subfolders.

| Administration •    | Reports    | •   | Mana     |
|---------------------|------------|-----|----------|
| Oversight Body      |            |     |          |
| Appeals Tribunal    |            |     |          |
| Solicitor General D | Departme   | nt  |          |
| Qualification Auth  | ority      |     |          |
| Development Part    | ners Body  | 7   |          |
| Authority Import    |            |     |          |
| Manage Timefram     | es         |     |          |
| Manage Threshold    | s          |     |          |
| Manage Administr    | ative Revi | iew | fees     |
| Manage System P     | arameters  | 5   |          |
| Manage Public Hol   | liday Rule | s   |          |
| Payment Reconcili   | ation      |     |          |
| Template Library    |            |     |          |
| Create auditing re  | ports      |     |          |
| Configure passwor   | rds        |     |          |
| Send manual notif   | fication   |     |          |
| Display System In   | fo         |     |          |
| Categories Manag    | ement      |     |          |
| Figure 98: Ten      | nplate l   | ib  | rary lin |

| E E E E E E E E E E E E E E E E E E E | Nigeria States- Framework Contract for SaaS e-Procurement Solution <b>Error! Unknown document property name.</b> |                               |
|---------------------------------------|----------------------------------------------------------------------------------------------------|-------------------------------|
| Template Library                      |                                                                                                    |                               |
|                                       |                                                                                                    | <b><b>©TEMPLATE GUIDE</b></b> |
| + New -                               | Template Library Root Folder 👻 /                                                                                 |                               |
| Template Library Root Folder          | STATUS: N/A                                                                                                    | ₽₽∕®9                         |
| D Subar Swannon - Hill<br>D 2400      | STATUE: N/A                                                                                                    | ₩ 🖥 🖉 🗑 🖯                     |
| - D Here implifies<br>- D maning      | STATUS: N/A                                                                                                    | ₽₽∕≈₽                         |
|                                       | STATUE N/A                                                                                                    |                               |
|                                       | STATUE N/A                                                                                                    | <b>. .</b> / <b>.</b> 9       |
|                                       | STATUS: N/A                                                                                                    | ₽₽∕≈₽                         |
|                                       | STATUS: DRAFT                                                                                                    | / î 🕹 🖿                       |
|                                       | STATUS: DRAFT                                                                                                    | <b>∕≈±</b> ∎                  |

Figure 99: View template library root folder

### 2.19.1 View Folder / Subfolder / Content

The user has access to the folder details by selecting the "View folder" link for the details of the current folder or the "Title" link of any other subfolder or document, in order to see the details.

| Template Library | $\Box$                           |                        |
|------------------|----------------------------------|------------------------|
| S FILTERS        | View Subfolder details           | <b>©TEMPLATE GUIDE</b> |
| + New -          | Template Library Root Folder 🔹 / |                        |
|                  | STATUS: FINAL                    | <i></i>                |
|                  |                                  |                        |

Figure 100: View folder / subfolder links

01/02/2021

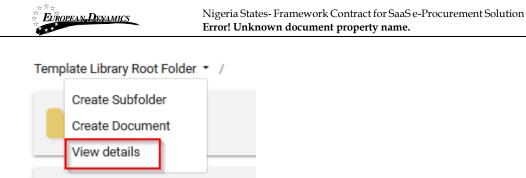

Figure 101: View Root folder details (1)

# **Template Library Root Folder**

TITLE: Template Library Root Folder
DESCRIPTION:
DATE CREATED: DATE CREATED: Template Library Root Folder
PARENT FOLDER:

### Figure 102: View Root Folder details (2)

The user can see the folder content (subfolders or documents) under the Template Library Root Folder Section on the right.

01/02/2021

End-user Administrator Manual\_v1.0 (1).docx

×

|                                  | Nigeria States- Framework Contract for SaaS e-Procurement Solution Error! Unknown document property name. | -              |
|----------------------------------|----------------------------------------------------------------------------------------------------|----------------|
| Template Library Root Folder 👻 / | ]                                                                                                    |                |
| STATUS: N/A                      |                                                                                                    | <b>* 2</b> /00 |
| STATUS: N/A                      |                                                                                                    | ₽₿∕₿0          |
| STATUS: N/A                      |                                                                                                    | <b>2</b> /00   |
| STATUS: N/A                      |                                                                                                    | <b>B</b> /80   |
| STATUS: N/A                      |                                                                                                    | <b>2</b> 2/20  |
| STATUS: N/A                      | -                                                                                                    | <b>B</b> /#0   |
| STATUS: FINAL                    |                                                                                                    | 8±1            |
| STATUS: FINAL                    |                                                                                                    | 8 ± 1          |
| STATUS: FINAL                    |                                                                                                    | 8±1            |
|                                  |                                                                                                    | ∕ê±∎           |

Figure 103: View Folder Contents Link

| EUROPEAN DENAMICS              | Nigeria States- Framework Contract for SaaS e-Procurement Solution<br>Error! Unknown document property name. |                        |
|--------------------------------|----------------------------------------------------------------------------------------------------|------------------------|
| Template Library               |                                                                                                    |                        |
| S FILTERS                      |                                                                                                    | <b>@TEMPLATE GUIDE</b> |
| + New -                        | Template Library Root Folder 👻 /                                                                             |                        |
| C Template Library Root Folder | INING TEMPLATE<br>RTATUE: WITHGRAUM<br>PROCESS INFO<br>RTATUE: FRAAL                                         | 24<br>748              |

**Figure 104: View Folder Contents** 

### 2.19.2 Create Subfolder

The user can create a new subfolder under an already existing folder by selecting the "Create Subfolder" option or a subfolder under another subfolder by selecting the option in the red box.

| t Filters                                              |                                                                  | <b>@TEMPLATE GUIDE</b> |
|--------------------------------------------------------|------------------------------------------------------------------|------------------------|
| New -     Template Library Root Folder                 | Template Library Root Folder  / Create Subfolder Create Document | ₽₿₽₿                   |
| - Clashi Demani 199<br>- D. Pol<br>- Classi Demani 199 | View details                                                     | ₽₽∕≈0                  |
| Cherolitation                                          | STATUE: N/A                                                      | ₽₽∕≋ө                  |
|                                                        | BTATUE IVA                                                       | ₽₿∕₿0                  |
|                                                        | BTATUE: IVA                                                      | ₽₽∕≋ө                  |
|                                                        | BTATUE: N/A                                                      | ₽₽∕≋ө                  |
|                                                        | STATUE: IVA                                                      | ₽₽∕≋ө                  |

Figure 105: Create subfolder under the root folder

| EUROPEAN DYNAMICS               | Nigeria States- Framework Contract for SaaS e-Procur<br>Error! Unknown document property name. | ement Solution                                                                                                    |
|---------------------------------|------------------------------------------------------------------------------------------------|----------------------------------------------------------------------------------------------------|
| Template Library                | Templete Library Root Folder 👻 /                                                               | Select a folder from th eroot folder<br>and on the right you can select<br>the option in the red box to create<br>a subfolder |
| E> Template Library Root Folder | BTATUE IN/A                                                                                    | Create Subfolder                                                                                                    |
|                                 | TATUE N/A                                                                                      |                                                                                                    |
|                                 | STATUE N/A                                                                                     | <b>≥</b> B/80                                                                                                    |
|                                 | BTATUE N/A                                                                                     | ₽₿∕ڨ0                                                                                                    |

**Figure 106: Create Subfolder link** 

The user provides a title and description of the new subfolder through the respective page and selects "Save".

### 2.19.3 Edit/Delete Subfolder

The user may edit or delete a subfolder by selecting the respective buttons. Folders that contain documents cannot be deleted.

| .#₂ FILTERS                     |                                  | <b>@TEMPLATE GUIDE</b> |
|---------------------------------|----------------------------------|------------------------|
| + New -                         | Template Library Root Folder 👻 / |                        |
| C> Template Library Root Folder | STATUS: N/A                      | ₽₽₽€                   |
|                                 | ETATUE-N/A                       | ₽₿₽ڨ9                  |
|                                 | ETATUE: N/A                      | ₽₿∕₿₿                  |
|                                 | ETATUE: N/A                      |                        |
|                                 | ETATUE: N/A                      |                        |
|                                 | ETATUE N/A                       | Edit/Delete            |
|                                 | ETATUE: N/A                      | B D D                  |

#### Figure 107: Edit/delete Subfolder link

### 2.19.4 Create Document

The user can create a new document within a folder by selecting the respective button. He will have to populate all the mandatory fields and click on the "Save Draft" button.

| EUROPEAN, DXNAMICS                               | Nigeria States- Framework Contract for SaaS e-Procurement Solution <b>Error! Unknown document property name</b> . | -            |
|--------------------------------------------------|----------------------------------------------------------------------------------------------------|--------------|
| Template Library Root Folder  / Create Subfolder |                                                                                                    |              |
| Create Subfolder Create Document View details    |                                                                                                    | ₽₽∕₿0        |
| STATUS: N/A                                      | -                                                                                                    | <b>B/</b> 80 |
| STATUS: N/A                                      |                                                                                                    | <b></b>      |
| STATUS: N/A                                      |                                                                                                    | <b>2</b> /10 |
| STATUS: N/A                                      |                                                                                                    | <b>2</b> 100 |
| STATUS: N/A                                      |                                                                                                    | <b></b>      |
| STATUS: N/A                                      |                                                                                                    | ₽₿∕₿0        |

Figure 108: Create document link

| EUROPEAN, DXNAMICS                       | Nigeria States- Framework Contract for SaaS e-Procurement Solution <b>Error! Unknown document property name.</b> |          |
|------------------------------------------|----------------------------------------------------------------------------------------------------|----------|
| Create Document                          |                                                                                                    | ×        |
| Parent Folder: Template Library Re       | pot Folder                                                                                                    |          |
| Title: *                                 |                                                                                                    |          |
| Description: *                           |                                                                                                    |          |
|                                          |                                                                                                    | 11       |
| Attachment: * Choose File No file chosen |                                                                                                    |          |
|                                          | CANCEL SA                                                                                                    | VE DRAFT |

Figure 109: Create Document Page / The Title, Description and Attachment are mandatory fields.

## 2.19.5 Edit / Delete Document

The SA user may edit or delete a competition document, as long as it is in "Draft" status, by selecting the respective buttons.

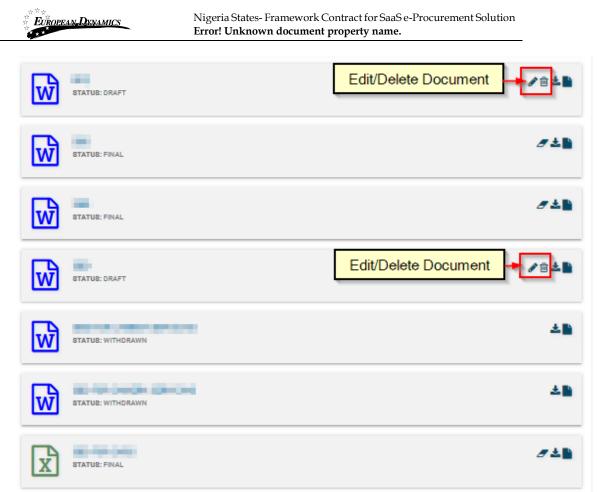

Figure 110: Edit / Delete document links

### 2.19.6 Create Dynamic Document

The SA user can create process documents using the parameters shown in Figure 111, by adding the keywords under the "Name" column among the text, where necessary. These fields will be fed from the process details and be auto-populated with the respective values of the bid, whenever a procurement officer selects to add a dynamic Process document to the contract documents of a process.

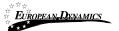

Nigeria States- Framework Contract for SaaS e-Procurement Solution Error! Unknown document property name.

| Template Guide                |                                                                                | ×                                       |
|-------------------------------|--------------------------------------------------------------------------------|-----------------------------------------|
| 1.DYNAMIC TEMPLATE DOCUMENT   |                                                                                |                                         |
| ALLOWED FILE TYPES:           | XLS, DOC                                                                       |                                         |
| Parameters                    |                                                                                |                                         |
| Name 😄                        | Description ¢                                                                  | Test Value 😄                            |
| {cft.title}                   | tative factors from                                                            | Teachada (Sec.                          |
| {cft.description}             | tative fields fearinging                                                       | Tel: Tel: No.                           |
|                               |                                                                                | Carrynne.                               |
| {cft.id}                      | Carlo Hanna Parana                                                             |                                         |
| {cft.procedure}               | tally loss freedom                                                             | Tradition (10)                          |
| {cft.creatorId}               | where we are shown as                                                          |                                         |
|                               | Carlot Terry series                                                            |                                         |
| {cft.tendersOpeningDate}      | Table Team Still pring Sale                                                    | 100000000000000000000000000000000000000 |
| {cft.numberOfLots}            | terror factor factor shares                                                    |                                         |
| {cft.closingDate}             | Taller Tester, Senter sharing the                                              | 100000-0000                             |
| {cft.contractType}            | terror terror type in control                                                  | Transform (                             |
| {cft.unspsc}                  | Taller Telev (HOTO Code                                                        | NOTICE AND A                            |
| {cft.estimatedValue}          | NAME AND ADDRESS ADDRESS OF                                                    |                                         |
| {cft.openingDate}             | Table Tests Strending for                                                      | 100000-0000                             |
| {cft.questionsAnswersDateEnd} | safe fails for information                                                     | 10.00.000                               |
| {cft.status}                  | Tables Tester, States                                                          | Cost.                                   |
| {cft.upload}                  | tative factor fields are also in advant<br>and taxing a statistical particular | -                                       |

#### Figure 111: Dynamic Document Parameters

The user can access the aforementioned parameters page by selecting the "Template Guide" button.

## 2.19.7 Search Template Library

The SA user may search through the template library for a folder or document by inserting specific criteria.

| EUROPEAN-DENAMICS            | Nigeria States- Framework Contract for SaaS e-Procurement Solution<br>Error! Unknown document property name. |
|------------------------------|----------------------------------------------------------------------------------------------------|
|                              |                                                                                                    |
| Template Library             |                                                                                                    |
| S FILTERS                    |                                                                                                    |
| + New -                      |                                                                                                    |
| C Template Library Root Fold | der                                                                                                    |
|                              |                                                                                                    |
|                              |                                                                                                    |
|                              |                                                                                                    |
|                              |                                                                                                    |

Figure 112: Search Template Library Link

| Template Library option on the | ess the "Filters"<br>left part of the<br>jibrary" page |
|--------------------------------|--------------------------------------------------------|
| S FLTERS Close                 | ©TEMPLATE GUDE                                         |
| + New -                        | Template Library Root Folder * /                       |
| C3 Template Library Root Fo    | der D/80                                               |
| Deception                      |                                                        |
| Tempidta Status<br>Salect V    |                                                        |
| RESET SEARCH                   | -D/80                                                  |
|                                |                                                        |

Figure 113: Search Template Library parameters

# 2.20 Auditing

In order to preview all user actions, the SA selects the option "**Create auditing reports**" in the Administration panel.

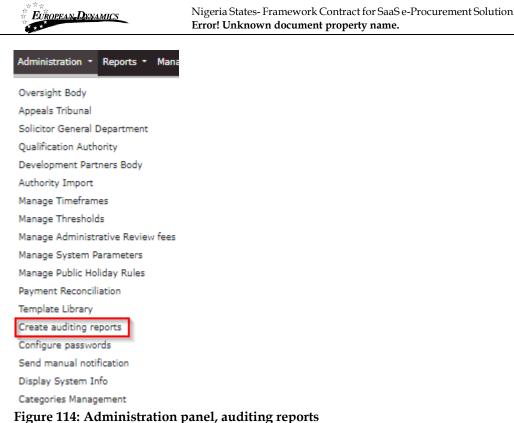

specified search criteria (Figure 116).

**Figure 114: Administration panel, auditing reports** The system displays a page which allows the SA user to create queries regarding user actions (Figure 115). The user can narrow the range of the results by defining the from/to date period, the type of activity, the process as well as the Procuring Entity for which user actions would be retrieved (Figure 115). At selection of the "**View**" button, the system will generate an auditing report listing all user actions which fulfil the

01/02/2021

| European, Denamics       | Nig<br>Err | geria States- Fr<br>or! Unknown | amework Cont<br>document pro | ract for Saa<br><b>perty name</b> | S e-Procuremen<br>e. | t Solution |   |  |
|--------------------------|------------|---------------------------------|------------------------------|-----------------------------------|----------------------|------------|---|--|
| ting Reports             |            | _                               |                              |                                   |                      |            |   |  |
| ting Reports             |            |                                 |                              |                                   |                      |            |   |  |
| IT ACTIVITIES            |            |                                 |                              |                                   |                      |            |   |  |
| rom Date: (DD/MM/YYYY)   |            |                                 |                              |                                   |                      |            |   |  |
|                          | <b></b>    | hh 00                           |                              | ~                                 | mm 00                |            |   |  |
| intil Date: (DD/MM/YYYY) |            |                                 |                              |                                   |                      |            |   |  |
|                          | <b></b>    | hh 00                           |                              | ~                                 | mm 00                |            |   |  |
| select One               |            |                                 | Usemame:                     |                                   |                      |            |   |  |
| Seech Dire               |            |                                 |                              |                                   |                      |            | ٩ |  |
| ype Of Activity:         |            |                                 |                              |                                   |                      |            |   |  |
|                          |            |                                 |                              |                                   |                      | *          | ۹ |  |
|                          |            |                                 |                              |                                   |                      | -          |   |  |
| elect Process:           |            |                                 |                              |                                   |                      |            |   |  |
|                          |            |                                 |                              |                                   |                      | *          |   |  |
|                          |            |                                 |                              |                                   |                      |            | ۹ |  |
|                          |            |                                 |                              |                                   |                      |            |   |  |

# Figure 115: Auditing activities

The auditing report can be saved in CSV format by selecting the button "**Export Results as CSV**" (Figure 116).

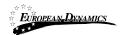

| Type Of<br>Activity               | Usemame                 | User IP                                                    | Protocol         | Server Name  | Date created         | Process<br>Name  | Description      | Secondary CE Name | Secondary Account Name            |
|-----------------------------------|-------------------------|------------------------------------------------------------|------------------|--------------|----------------------|------------------|------------------|-------------------|-----------------------------------|
| User - Email<br>Notifications     | 1000                    | NA. AMERICA                                                | Not<br>Available | 10,000       | 1014-1               | Not<br>Available | Not<br>Available | or managements    | lamet:                            |
| User -<br>Activate<br>Account     | feed too                | 4.0112                                                     | HTTP/1.1         | 10.00.00.0   | 101001               | Not<br>Available | Not<br>Available | Not Available     | Not Available                     |
| User & Orgs<br>Mgt - Edit<br>User | Notes:                  | 10.10.00 (0.10.10.000)                                     | HTTP/1.1         |              | 10100                | Not<br>Available | Not<br>Available | Not Available     | Nation 1                          |
| User & Orgs<br>Mgt - Edit PE      | 10.010                  | ALC: NAME OF TAXABLE                                       | HTTP/1.1         | 11.10.00     | 10.4-5<br>140.00     | Not<br>Available | Not<br>Available | Not Available     | Not Available                     |
| User & Orgs<br>Mgt - Edit PE      |                         | 10.00 m.m.<br>10.10 M. Schutzenson                         | HTTP/1.1         | NO. MARK     | 1014-11<br>1240-02   | Not<br>Available | Not<br>Available | Not Available     | Not Available                     |
| User & Orgs<br>Mgt - Edit PE      | 1000                    | 412753                                                     | HTTP/1.1         | 10.08.00.00  | 10.000               | Not<br>Available | Not<br>Available | Not Available     | Not Available                     |
| User & Orgs<br>Mgt - Edit PE      | -                       | ALCO MAL.<br>THE NEW POTTER AND                            | HTTP/1.1         |              | -                    | Not<br>Available | Not<br>Available | Not Available     | Not Available                     |
| User & Orgs<br>Mgt - Edit<br>User |                         | 4.017.00.<br>19.19.0.10.10.10.10.10.10.10.10.10.10.10.10.1 | HTTP/1.1         | 10.00.00     | ana.e.<br>wasan      | Not<br>Available | Not<br>Available | Not Available     |                                   |
| User -<br>Logout                  | -                       | 407.00                                                     | HTTP/1.1         | 10.00.00.00  | 10-00-00<br>10-00-00 | Not<br>Available | Not<br>Available | Not Available     | Salarian and the second           |
| User - Login                      | No. of Concession, Name | And Personal Property and Personal Person Name             | HTTP/1.1         | 10,000,00,00 | 212/2                | Not<br>Available | Not<br>Available | Not Available     | service and service and services. |

Figure 116: Auditing report

## 2.21 Configure Passwords

The system administrator is entitled to define the configuration of passwords used by each user category (PE, EO, Administrator users). The password configuration functionality is accessible through the "Configure passwords" option in the Administration panel.

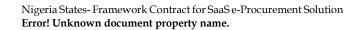

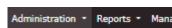

EUROPEAN DYNAMICS

Oversight Body Appeals Tribunal Solicitor General Department Qualification Authority Development Partners Body Authority Import Manage Timeframes Manage Thresholds Manage Administrative Review fees Manage System Parameters Manage Public Holiday Rules Payment Reconciliation Template Library Create auditing reports Configure passwords Send manual notification Display System Info

Categories Management

#### Figure 117: Administration panel, Configure passwords

The system displays a page which allows the SA user to perform the following configurations on the passwords:

- Specify which letters (uppercase/lowercase), numbers or characters will be used in passwords.
- Allowed login failures: determines the maximum login failures. When the maximum number exists, the account is deactivated.
- Password lifetime (in months): determines the validity period of a password. At the end of this period the password expires, and new password should be defined.
- Password min length: determines the minimum size of a password.
- Password max length: determines the maximum size of a password.
- Password history: enables/disables the password history functionality. In the case that the functionality is enabled, once a password has expired for a specific user account then the user must provide a new password that has never been used for the respective user account. Password history mechanism automatically stores the date and time of any changes that are performed for a user's password, which is also used for checking the date of expiration of the password.

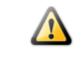

In case the administrator performs any changes to the password configuration, all user passwords will expire and all users will need to change their passwords upon their next login.

| EUROPEAN DXNAMICS   | Nigeria States-<br>Error! Unknow | Framework Contract for Saa<br>n document property nam | S e-Procurement Solution<br>e.                                                              |  |
|---------------------|----------------------------------|-------------------------------------------------------|---------------------------------------------------------------------------------------------|--|
| Configure passwords |                                  |                                                       |                                                                                             |  |
| Upper case lette    | ers 🗹 Select All                 | Lower case letters                                    | Select All                                                                                  |  |
| A                   |                                  | a                                                     |                                                                                             |  |
| В                   |                                  | b                                                     |                                                                                             |  |
| c                   |                                  | c                                                     |                                                                                             |  |
| D                   |                                  | d                                                     |                                                                                             |  |
| E                   |                                  |                                                       | S<br>S<br>S                                                                                 |  |
| F                   |                                  | e<br>f                                                |                                                                                             |  |
|                     |                                  |                                                       |                                                                                             |  |
| G                   |                                  | g                                                     |                                                                                             |  |
| н                   |                                  | h                                                     |                                                                                             |  |
| I. I.               | N                                | i                                                     |                                                                                             |  |
| J                   | $\checkmark$                     | i                                                     | $\checkmark$                                                                                |  |
| к                   | $\checkmark$                     | k                                                     |                                                                                             |  |
| L                   |                                  | 1                                                     | $\checkmark$                                                                                |  |
| м                   |                                  | m                                                     |                                                                                             |  |
| N                   | $\checkmark$                     | n                                                     |                                                                                             |  |
| 0                   | $\checkmark$                     | 0                                                     |                                                                                             |  |
| Р                   |                                  | p                                                     |                                                                                             |  |
| Q                   |                                  | q                                                     |                                                                                             |  |
| R                   |                                  | T T                                                   |                                                                                             |  |
| s                   |                                  | s                                                     |                                                                                             |  |
| т                   |                                  | t                                                     |                                                                                             |  |
| U                   |                                  |                                                       |                                                                                             |  |
| v                   | V                                | u                                                     |                                                                                             |  |
| Ŵ                   |                                  | v                                                     |                                                                                             |  |
|                     |                                  | w                                                     |                                                                                             |  |
| x                   |                                  | ×                                                     |                                                                                             |  |
| Y                   |                                  | У                                                     | 5<br>5<br>5<br>5<br>5<br>5<br>5<br>5<br>5<br>5<br>5<br>5<br>5<br>5<br>5<br>5<br>5<br>5<br>5 |  |
| Z                   | $\bowtie$                        | z                                                     | $\bowtie$                                                                                   |  |
| Numbers             | Select All                       |                                                       |                                                                                             |  |
| 0                   |                                  |                                                       |                                                                                             |  |
| 1                   |                                  |                                                       |                                                                                             |  |
|                     |                                  |                                                       |                                                                                             |  |
| 2                   |                                  |                                                       |                                                                                             |  |
| 3                   |                                  |                                                       |                                                                                             |  |
| 4                   |                                  |                                                       |                                                                                             |  |
| 5                   |                                  |                                                       |                                                                                             |  |
| 6                   |                                  |                                                       |                                                                                             |  |
| 7                   |                                  |                                                       |                                                                                             |  |
| 8                   |                                  |                                                       |                                                                                             |  |
| 9                   | $\checkmark$                     |                                                       |                                                                                             |  |

Figure 118: Configure passwords, uppercase/lowercase letters configuration

| **<br>European-Dxnamics<br>** | MICS         Nigeria States- Framework Contract for SaaS e-Procurement Solution           Error! Unknown document property name. |        |  |
|-------------------------------|----------------------------------------------------------------------------------------------------|--------|--|
|                               |                                                                                                    |        |  |
| Numbers                       | Select All                                                                                                    |        |  |
| 0                             |                                                                                                    |        |  |
| 1                             | 2                                                                                                    |        |  |
| 2                             |                                                                                                    |        |  |
| 3                             |                                                                                                    |        |  |
| 4                             |                                                                                                    |        |  |
| 5                             |                                                                                                    |        |  |
| 6                             |                                                                                                    |        |  |
| 7                             |                                                                                                    |        |  |
| 8                             | N N N N N N N N N N N N N N N N N N N                                                                                            |        |  |
| 9                             |                                                                                                    |        |  |
| Other characters              | Select All                                                                                                    |        |  |
| 1                             |                                                                                                    |        |  |
| ¢                             |                                                                                                    |        |  |
| *                             |                                                                                                    |        |  |
| \$                            |                                                                                                    |        |  |
| 1                             |                                                                                                    |        |  |
| Allowed login failures        |                                                                                                    |        |  |
| 10                            | v                                                                                                    |        |  |
| Password lifetime (in months) |                                                                                                    |        |  |
| 12                            | <b>v</b>                                                                                                    |        |  |
| Password Min length           |                                                                                                    |        |  |
| 6                             | v                                                                                                    |        |  |
| Password Max length           |                                                                                                    |        |  |
| 20                            | >                                                                                                    |        |  |
| Password history              |                                                                                                    |        |  |
| Activate     Operativate      |                                                                                                    |        |  |
| Password strength             |                                                                                                    |        |  |
| weak                          | v                                                                                                    |        |  |
|                               |                                                                                                    |        |  |
|                               |                                                                                                    |        |  |
|                               |                                                                                                    | CANCEL |  |

Figure 119: Configure passwords, numbers, other characters and parameters configuration

01/02/2021

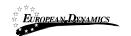

# 2.22 Send Manual Notification

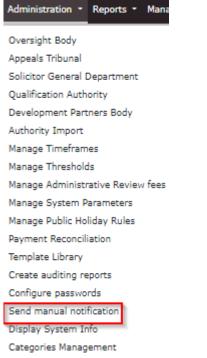

#### Figure 120: Send manual notification menu option

The SA user can send manual notifications to specific users, to provider users, to PDE users and to all provider administrators. Furthermore, the SA user can send a manual notification to a combination of the aforementioned categories of users, by populating at least all the mandatory fields and clicking on the "SEND NOTIFICATION" button.

| EUROPEAN DENAMICS                               | Nigeria States- Framework Contract for SaaS e-Procurement Solution <b>Error! Unknown document property name.</b> |
|-------------------------------------------------|----------------------------------------------------------------------------------------------------|
| Manual Notifications                            |                                                                                                    |
| Subject: *                                      |                                                                                                    |
| Body: *                                         |                                                                                                    |
|                                                 |                                                                                                    |
| Maximum characters: 2000.<br>Attachment:        |                                                                                                    |
| Choose File No file chosen                      |                                                                                                    |
|                                                 | A @                                                                                                    |
| GROUP OF USERS                                  | ▼                                                                                                    |
| All Provider Users                              |                                                                                                    |
| All PE users                                    |                                                                                                    |
| All Provider Administrators                     |                                                                                                    |
| * Fields marked with an asterisk are mandatory. | CANCEL SEND NOTIFICATION                                                                                         |

Figure 121: Send Manual Notification page

# 2.23 Categories Management

Administration \* Reports \* Mana Oversight Body Appeals Tribunal Solicitor General Department Qualification Authority Development Partners Body Authority Import Manage Timeframes Manage Thresholds Manage Administrative Review fees Manage System Parameters Manage Public Holiday Rules Payment Reconciliation Template Library Create auditing reports Configure passwords Send manual notification Display System Info Categories Management

01/02/2021

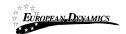

#### Figure 122: Categories Management menu option

SA will be able to view the list (tree-format) of existing Categories, sub-categories and items, create a new one, edit, de-activate or activate an existing one. Categories Management

| Root Category 🖌                                                                                                    | DESCRIPTION    | Wintergroup 7                 |  |  |
|----------------------------------------------------------------------------------------------------|----------------|-------------------------------|--|--|
|                                                                                                    | UNIQUE ID      | Tee                           |  |  |
| B and amplicing if the                                                                                                    | SPECIFICATIONS | 10.1                          |  |  |
| Dates                                                                                                    | ENABLED        | 14                            |  |  |
| - 0 11                                                                                                    | TYPE           | Gaingarg                      |  |  |
| D klinkary I -                                                                                                    | UNSPSC CODE    | and Associate and Association |  |  |
| The first of the party of the party of the p | RATES          | 1. Rate:                      |  |  |
| Comm                                                                                                    |                | Description:                  |  |  |
|                                                                                                    |                | 2. Rate:                      |  |  |
| - C <u>in</u>                                                                                                    |                | Description:                  |  |  |
| -0                                                                                                    | PRICES         | 1. Price:                     |  |  |
|                                                                                                    |                | Description:                  |  |  |

#### Figure 123: View Categories Management root folder

For creating a new category, the SA will need to insert the following information

- Enabled (YES/NO option)
- Title
- Description
- Unique ID
- Associated UN/SPSC codes
- Prices (The user will be able to add additional "Prices" by clicking the "+" button and completing the required fields. Existing prices details can be removed by clicking the "-" button)
  - Price value
  - Description
- Rates (The user will be able to add additional "Rates" by clicking the "+" button and completing the required fields. Existing rates details can be removed by clicking the "-" button)
  - o Rate value
  - Description
  - Specifications

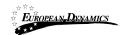

Nigeria States- Framework Contract for SaaS e-Procurement Solution Error! Unknown document property name.

| Add Category/Item     |             |        |      | × |
|-----------------------|-------------|--------|------|---|
| Parent Category: test |             |        |      |   |
| Type: *               |             |        |      |   |
| Category              |             |        |      | ~ |
| Enabled: *            |             |        |      |   |
| Yes                   |             |        |      | ~ |
| Title: *              |             |        |      |   |
|                       |             |        |      |   |
| Description: *        |             |        |      |   |
|                       |             |        |      | / |
| Unique ID: *          |             |        |      |   |
|                       |             |        |      |   |
| UNSPSC Code: *        |             |        |      |   |
|                       |             |        | Qť   | Ì |
|                       |             |        |      | _ |
| Prices: *             |             |        |      |   |
| Price                 | Description | +      |      |   |
| Rates: *              |             |        |      |   |
| Rate                  | Description | +      |      |   |
| Specifications: *     |             |        |      |   |
|                       |             |        |      |   |
|                       |             |        |      |   |
|                       |             | CANCEL | SAVE |   |

#### Figure 124: Add new Category

User will be able to create sub-categories that are associated with a top-level category. Example:

- Category Level 1: Vehicles
  - Category Level 2: Two-door vehicle
  - Category Level 2: Four-door vehicle
  - Category Level 2: Five-door vehicle

For creating a new sub-category, the SA will need to insert the following information: Enabled (YES/NO option)

• Title

01/02/2021

End-user Administrator Manual\_v1.0 (1).docx

Page 100 of 104

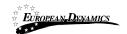

- Description
- Unique ID
- Associated UN/SPSC codes
- Prices (The user will be able to add additional "Prices" by clicking the "+" button and completing the required fields. Existing prices details can be removed by clicking the "-" button)
  - o Price value
  - Description
- Rates (The user will be able to add additional "Rates" by clicking the "+" button and completing the required fields. Existing rates details can be removed by clicking the "-" button)
  - Rate value
  - Description
  - 0

. . . . . .

| Parent Category: bCategory 1 |   |             |    |   |   |   |
|------------------------------|---|-------------|----|---|---|---|
|                              |   |             |    |   |   |   |
| Type: * Category             |   |             |    |   |   |   |
| Calegory                     |   |             |    |   |   |   |
| Enabled: *                   |   |             |    |   |   |   |
| Yes                          |   |             |    |   |   | ٠ |
| Title: *                     |   |             |    |   |   |   |
|                              |   |             |    |   |   |   |
| Description: *               |   |             |    |   |   |   |
|                              |   |             |    |   |   |   |
|                              |   |             |    |   |   |   |
| Unique ID: •                 |   |             |    |   |   |   |
|                              |   |             |    |   |   |   |
| UNSPSC Code: •               |   |             |    |   |   |   |
|                              |   |             |    |   | Q | Ê |
| Prices: *                    |   |             |    |   |   |   |
| Price                        |   | Description | _  |   |   |   |
| 1100                         | - | beaupton .  | 1  |   |   |   |
| Rates: •                     |   |             |    |   |   |   |
| Rate                         |   | Description |    | + |   |   |
|                              |   |             | 10 |   |   |   |
| Specifications: *            |   |             |    |   |   |   |
|                              |   |             |    |   |   |   |

#### Figure 125: Add new Sub-Category

User will be able to create items that are associated with a category.

01/02/2021

End-user Administrator Manual\_v1.0 (1).docx

Page 101 of 104

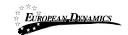

Example:

- Category Level 1: Vehicles •
  - Category Level 2: Two-wheel vehicle 0
    - Bicycle
    - Motorcycle
  - Category Level 2: Four-door vehicle 0 0
    - Category Level 2: Five-door vehicle

For creating a new item, the SA will need to insert the following information:

- Enabled (YES/NO option) •
- Title •
- Description
- Unique ID
- Associated UN/SPSC codes
- Prices (The user will be able to add additional "Prices" by clicking the "+" button and . completing the required fields. Existing prices details can be removed by clicking the "-" button)
  - 0 Price value
  - Description 0
- Rates (The user will be able to add additional "Rates" by clicking the "+" button and completing the required fields. Existing rates details can be removed by clicking the "-" button)
  - Rate value 0
  - Description 0
  - Specifications

| EUROPEAN-DYNAMICS            | Nigeria States- Framew<br>Error! Unknown docu | vork Contract for SaaS e-Procurement Solution<br>ment property name. |
|------------------------------|-----------------------------------------------|----------------------------------------------------------------------|
| Add Category/Item            |                                               | ×                                                                    |
| Parent Category: bCategory 1 |                                               |                                                                      |
| Type: *                      |                                               |                                                                      |
| Item                         |                                               | ٣                                                                    |
| Enabled: *                   |                                               |                                                                      |
| Yes                          |                                               | *                                                                    |
| Title: *                     |                                               |                                                                      |
| Description: *               |                                               |                                                                      |
| Unique ID: *                 |                                               |                                                                      |
| UNSPSC Code: *               |                                               |                                                                      |
|                              |                                               | QÊ                                                                   |
| Prices: *                    |                                               |                                                                      |
| Price                        | Description                                   | +                                                                    |
| Rates: *                     |                                               |                                                                      |
| Rate                         | Description                                   | +                                                                    |
| Specifications: *            |                                               |                                                                      |
|                              |                                               |                                                                      |
|                              |                                               | CANCEL SAVE                                                          |
|                              |                                               |                                                                      |

Figure 126: Add new Item for a Category

## 2.24 Manage Information Area

The SA can manage the content displayed in the information area of the system (Figure 128). In order to manage content of information which is displayed in the system the SA selects the option "**Manage Information Area**" in the "**Information**" section:

| DEs/Providers - Administ | ators - Administration - Reports - Manage Information Area - e-Contracts |
|--------------------------|--------------------------------------------------------------------------|
| Information Area         | Manage Information Area                                                  |
|                          | Content Section:                                                         |
|                          | Select Section V<br>No specific info category has been selected          |
|                          |                                                                          |
| 01/02/2021               | End-user Administrator Manual_v1.0 (1).docx Page                         |

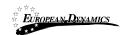

### Figure 127: Information panel, Manage Information Area

| Processes                                                                                                    |                                                                                                    | Q<br>Advanced Search        |
|----------------------------------------------------------------------------------------------------|----------------------------------------------------------------------------------------------------|-----------------------------|
| QUICK GUIDE     Register yourself and your organisation in the system     Obtain access to the user manuals     View the latest process publications     Find a specific process by searching the process registry     View the details of a process and navigate through all the available documentation     Download available documentation     Information Area Panel | aiaIble                                                                                                    |                             |
| Annual Procurement & Disposal Plan<br>Prior Information Notices<br>Current Processes<br>Opened Bid Details<br>Awarded Contracts<br>Suspended Providers<br>Calendar                                                                                                    | Provider Training Videos<br>User Guides<br>Public Procurement Legislation<br>News<br>FAQ<br>Statistics<br>Relevant Links | Help<br>About<br>Contact Us |

#### **Figure 128: Displayed information**

New items in the information area are introduced by selecting the section of their content and, then, the button "Add Item" (Figure 129). New items can be added in the following sections:

- News
- Public Procurement Legislation
- FAQ
- Statistics
- Relevant Links
- User Guides
- Calendar
- User Manual
- Legislation on Threshold

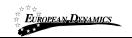

Content Section:

| News                           |
|--------------------------------|
| Select Section                 |
| News                           |
| Public Procurement Legislation |
| FAQ                            |
| Statistics                     |
| Relevant Links                 |
| User Guides                    |
| Calendar                       |
| User manual                    |
| Legislation on Threshold       |

Figure 129: Management of information area

In order to add a new item (e.g. "**News**") the SA user provides its title and a description. Furthermore, an optional attachment can be also provided. Selecting the button "**Upload**" stores the new item in the system (Figure 130). The user may select whether the added item will be visible to all users or only the PE users of the system.

| Information     | Area          |                          |               |          |            |
|-----------------|---------------|--------------------------|---------------|----------|------------|
| NEWS            |               | Content Section:<br>News | ~             |          |            |
|                 |               |                          |               |          | + ADD ITEM |
| 2 results in to | tal.          |                          |               |          | « <        |
| Title 🛶         | Description 🖛 | Date Uploaded 🗢 🛪        | Attachment ** | PDE Only | Actions    |
|                 | -             |                          |               | Yes      | 0          |
|                 |               |                          |               |          |            |

Figure 130: Upload a News item

After successful upload, the system lists all uploaded "**News**" items. The SA can add new items by selecting the "**Add Item**" button and delete a selected item by using the "**Remove**" button (Figure 131).

| EUROPEAN L      | ENAMICS        | Nigeria States- Framework Contract for SaaS e-Procurement Solution <b>Error! Unknown document property name.</b> |               |          |               |  |
|-----------------|----------------|----------------------------------------------------------------------------------------------------|---------------|----------|---------------|--|
| Information     | Area           |                                                                                                    |               |          |               |  |
| NEWS            |                | Content Section:<br>News                                                                                         | ~             |          |               |  |
|                 |                |                                                                                                    |               |          | + ADD ITEM    |  |
| 2 results in to | otal.          |                                                                                                    |               |          | « < > »       |  |
|                 |                |                                                                                                    |               |          | Remove Button |  |
| Title ++        | Description ++ | Date Uploaded ++                                                                                                 | Attachment ++ | PDE Only | Actions       |  |
|                 |                |                                                                                                    |               | No       | •             |  |
|                 |                |                                                                                                    |               | Yes      | 0             |  |

Figure 131: Information area, list of news items

01/02/2021